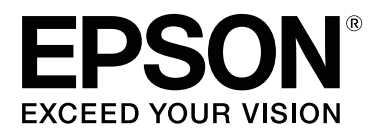

# **SL-D700**

# **Printer Driver Operation Guide**

CMP0019-03 EN

# <span id="page-1-0"></span>**Copyrights and Trademarks**

# **Copyrights and Trademarks**

No part of this publication may be reproduced, stored in a retrieval system, or transmitted in any form or by any means, electronic, mechanical, photocopying, recording, or otherwise, without the prior written permission of Seiko Epson Corporation. The information contained herein is designed only for use with this Epson printer. Epson is not responsible for any use of this information as applied to other printers.

Neither Seiko Epson Corporation nor its affiliates shall be liable to the purchaser of this product or third parties for damages, losses, costs, or expenses incurred by the purchaser or third parties as a result of accident, misuse, or abuse of this product or unauthorized modifications, repairs, or alterations to this product, or (excluding the U.S.) failure to strictly comply with Seiko Epson Corporation's operating and maintenance instructions.

Seiko Epson Corporation shall not be liable for any damages or problems arising from the use of any options or any consumable products other than those designated as Original Epson Products or Epson Approved Products by Seiko Epson Corporation.

Seiko Epson Corporation shall not be held liable for any damage resulting from electromagnetic interference that occurs from the use of any interface cables other than those designated as Epson Approved Products by Seiko Epson Corporation.

EPSON®, EPSON EXCEED YOUR VISION, EXCEED YOUR VISION and their logos are registered trademarks or trademarks of Seiko Epson Corporation.

Microsoft® and Windows® are registered trademarks of Microsoft Corporation.

Apple®, Macintosh®, Mac OS®, and OS X® are registered trademarks of Apple Inc.

General Notice: Other product names used herein are for identification purposes only and may be trademarks of their respective owners. Epson disclaims any and all rights in those marks.

© 2015 Seiko Epson Corporation. All rights reserved.

# **Meaning of Symbols**

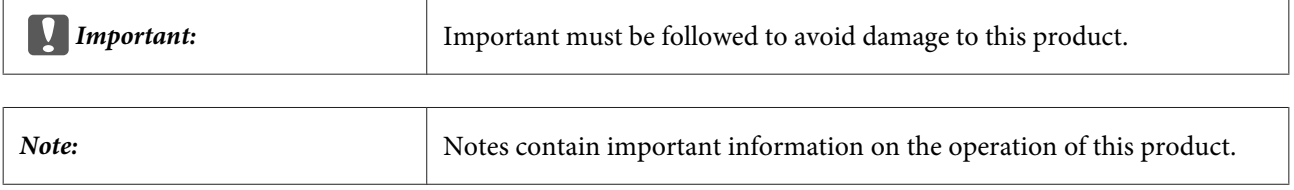

# **Operating System Versions**

In this documentation, the following abbreviations are used.

### **Copyrights and Trademarks**

#### **Windows refers to Windows 10, 8, 7.**

- ❏ Windows 10 refers to Windows 10 Pro.
- ❏ Windows 8.1 refers to Windows 8.1, Windows 8.1 Pro.
- ❏ Windows 8 refers to Windows 8, Windows 8 Pro.
- ❏ Windows 7 refers to Windows 7 Professional.

### **Macintosh refers to Mac OS X.**

❏ Mac OS X refers to Mac OS X 10.5.8/10.6.x/10.7.x/10.8.x/10.9.x/10.10.x.

### **Contents**

### **[Copyrights and Trademarks](#page-1-0)**

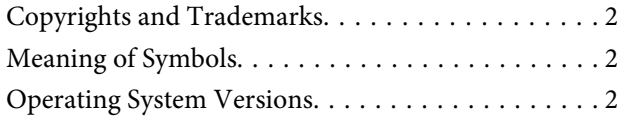

### **[Installing the printer driver](#page-4-0)**

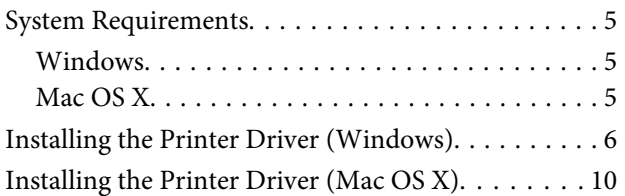

### **[Printer Driver Functions](#page-11-0)**

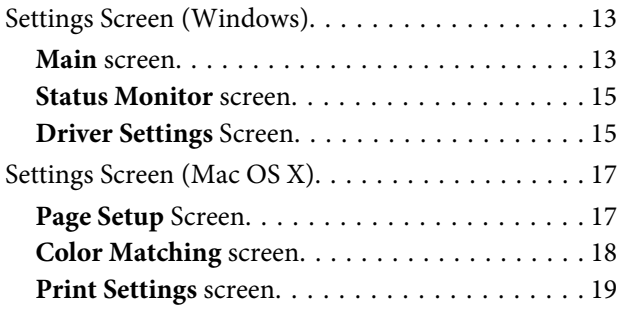

### **[Basic Printing Methods \(Windows\)](#page-19-0)**

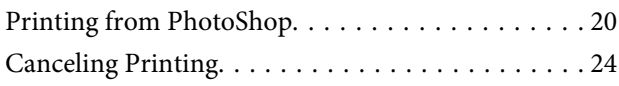

### **[Basic Printing Methods \(Mac OS X\)](#page-24-0)**

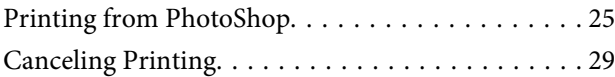

### **[Various Print Functions](#page-29-0)**

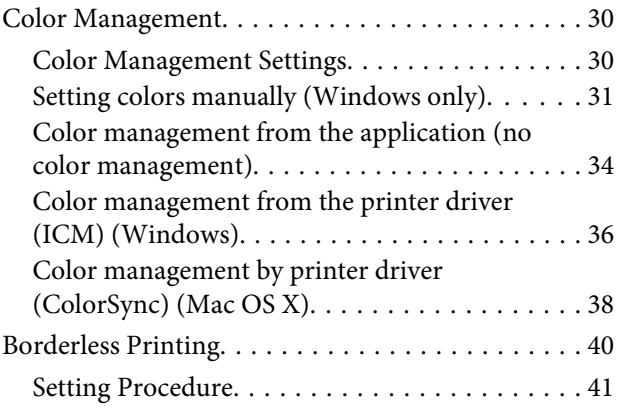

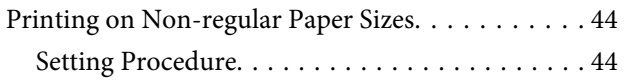

### **[Troubleshooting](#page-46-0)**

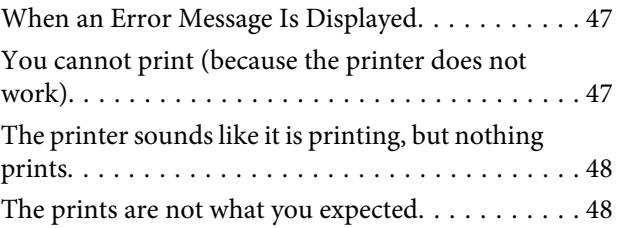

### **[Updating Printer Driver \(Windows\)](#page-49-0)**

### **[Updating Printer Driver \(Mac OS X\)](#page-51-0)**

### **[Uninstalling the Printer Driver](#page-52-0)  [\(Windows\)](#page-52-0)**

**[Uninstalling the Printer Driver \(Mac OS](#page-53-0)  [X\)](#page-53-0)**

# <span id="page-4-0"></span>**Installing the printer driver**

# **System Requirements**

The following operating systems support the printer driver.

Make sure your computer meets the following requirements.

### **Windows**

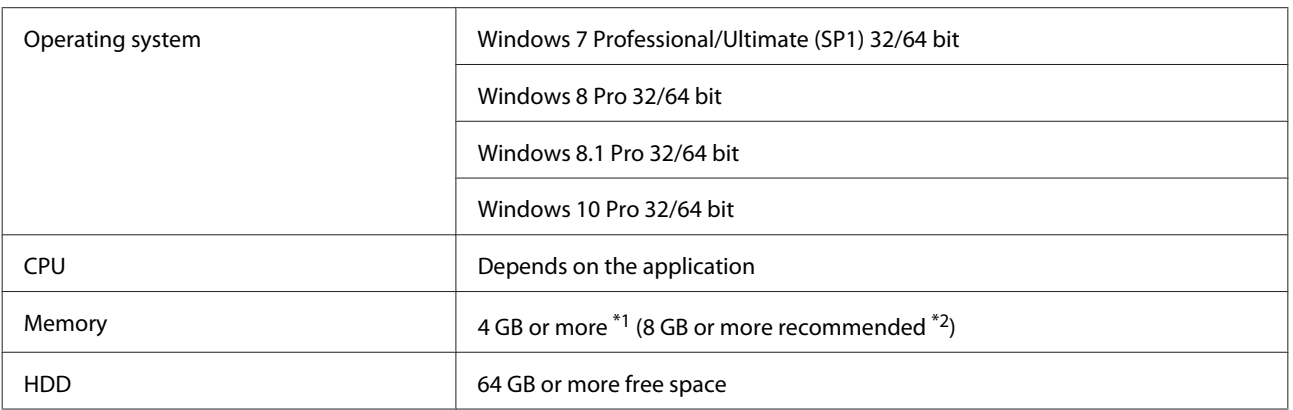

\*1 When connecting four printers and printing at a paper size of 102 x 89 mm (4 x 3.5 inch) to 127 x 178 mm (5 x 7 inch).

\*2 When connecting four printers and printing at a paper size larger than 127 x 178 mm (5 x 7 inch).

### **Mac OS X**

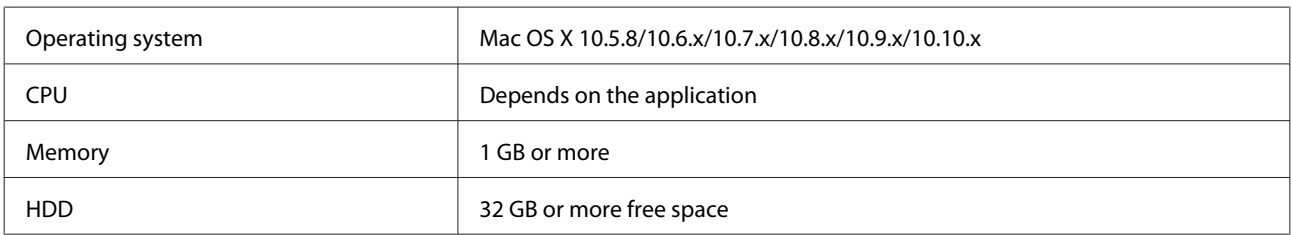

# <span id="page-5-0"></span>**Installing the Printer Driver (Windows)**

The Maintenance Tool is also installed with the printer driver. After installing, you need to update the paper information in the Maintenance Tool.

### c*Important:*

- ❏ *You must log on as a user with administrative privileges.*
- ❏ *If an Administrator password or confirmation is requested, enter the password and then continue with the operation.*

Turn off the printer and then connect the printer to a computer with a USB cable.

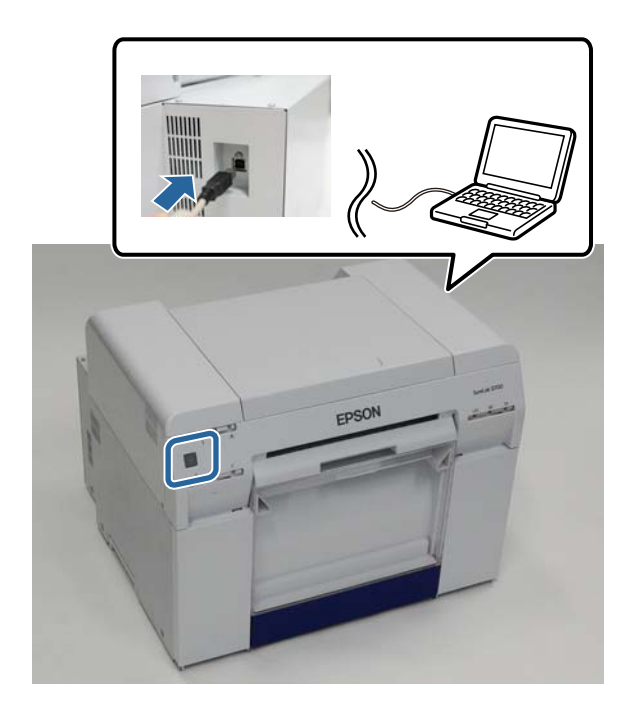

B Insert the software disc, and then double-click Setup.exe in the **SystemApplication** - **Windows** folder.

**C** Follow the on-screen instructions to install.

The printer driver name is registered as "EPSON SL-D700 EX". Specify this name when printing from an application.

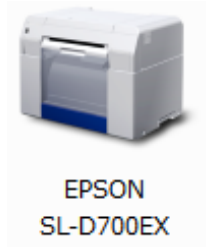

When the printer driver installation is complete, update the paper information (register information for a paper type file to the printer).

**4** Start the Maintenance Tool.

Click **Start** - **All Programs** - **EPSON** - **EPSON SL-D700** - **SL Printer Maintenance Tool**.

E Click **Printer Management**.

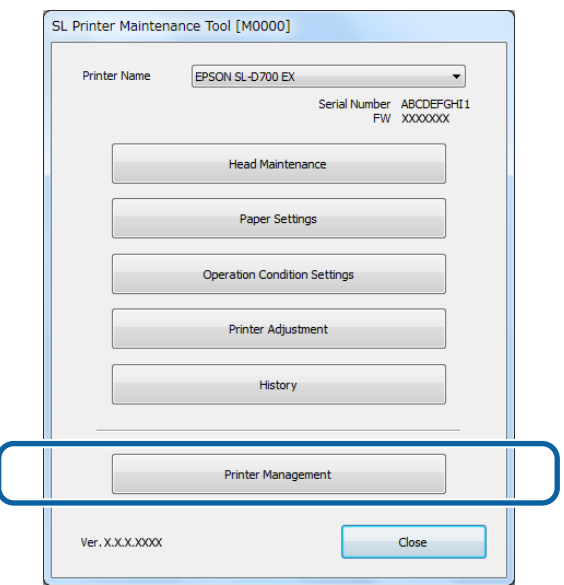

The **Printer Management** screen is displayed.

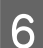

 $\boxed{6}$  Click Update Paper Information.

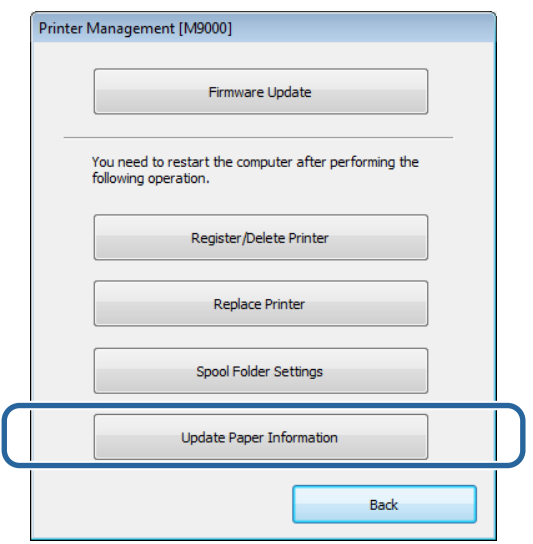

The **Update Paper Information** screen is displayed.

### G Click **Select Paper Type File**.

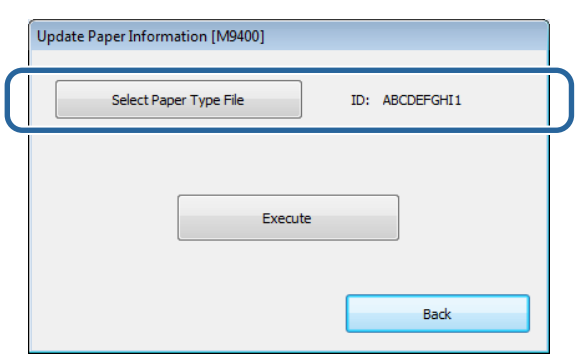

The select file screen is displayed.

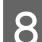

Select a paper type file, and then click Open.

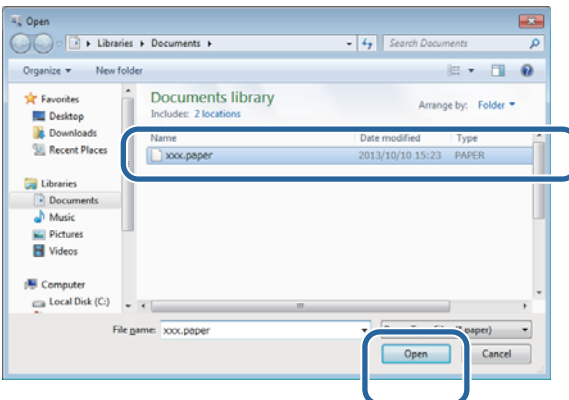

The ID for the selected paper type file is displayed.

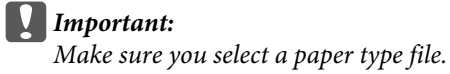

#### *Note:*

*Contact your local dealer for information on acquiring paper type files.*

I Check that the printer is connected and turned on.

When multiple printers are connected, check all of the printers.

### c*Important:*

*Do not print while during updating the paper information.*

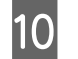

10 Click **Execute**.

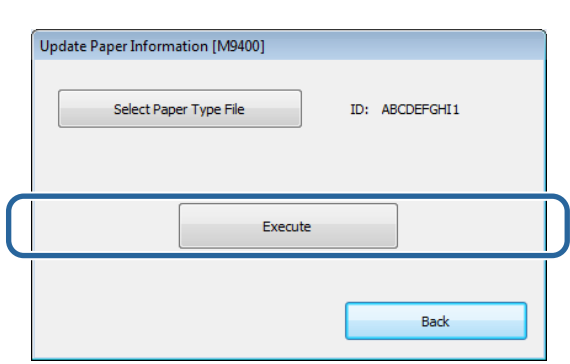

The paper information is updated.

A confirmation message is displayed when the update is complete.

# <span id="page-9-0"></span>**Installing the Printer Driver (Mac OS X)**

The Maintenance Tool is also installed with the printer driver.

#### c*Important:* ❏ *You must log on as a user with administrative privileges.*

- ❏ *If an Administrator password or confirmation is requested, enter the password and then continue with the operation.*
- ❏ *Update the paper information when you install the printer driver.*

Turn off the printer and then connect the printer to a computer with a USB cable.

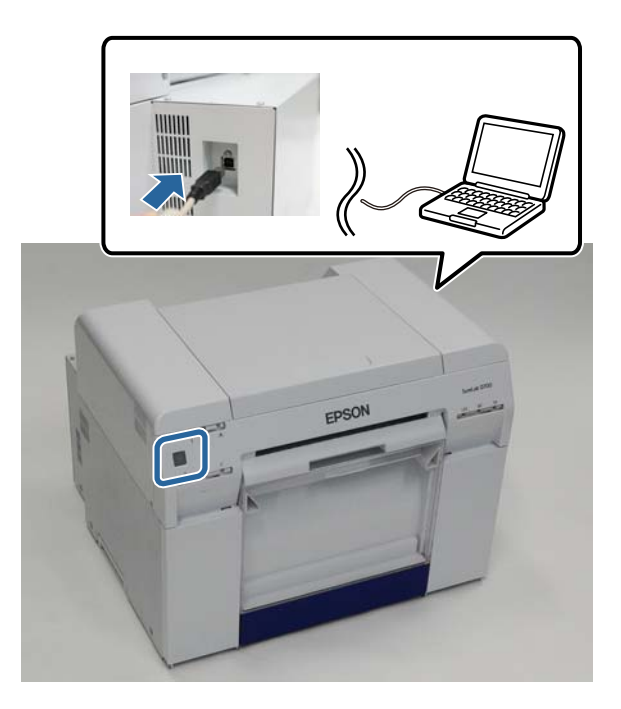

- B Insert the software disc, and then double-click SL Printer Setup.dmg in the **SystemApplication Mac OS X** folder.
	- When the screen is displayed, double-click **SL Printer Setup.app**.

 $\boxed{4}$  Follow the on-screen instructions to install.

When the following screen is displayed, click **Update the paper information** - **Select**, and then select the paper type file.

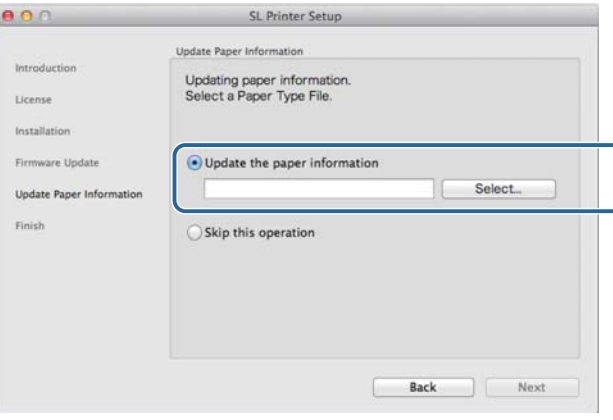

*Note:*

*Contact your local dealer for information on acquiring paper type files.*

# <span id="page-11-0"></span>**Printer Driver Functions**

The printer driver coordinates print instructions from another application to the printer.

The main functions of the printer driver are described below.

- ❏ Converts print data received from applications into printable data and sends it to the printer.
- ❏ Set print conditions such as the paper type and size on the printer driver's Settings screen.
- ❏ Windows only ;

Start the Maintenance Tool, and then from your computer you can perform adjustment and maintenance operations such as checking the printer's status, making settings, performing head cleaning and so on.

U "Maintenance Tool Operation Guide"

# <span id="page-12-0"></span>**Settings Screen (Windows)**

### **Main screen**

On the **Main** screen, you can set items and the print quality to create the best prints possible.

For more information on displaying the printer driver's **Main** screen, see "Basic Printing Methods (Windows)". U["Basic Printing Methods \(Windows\)" on page 20](#page-19-0)

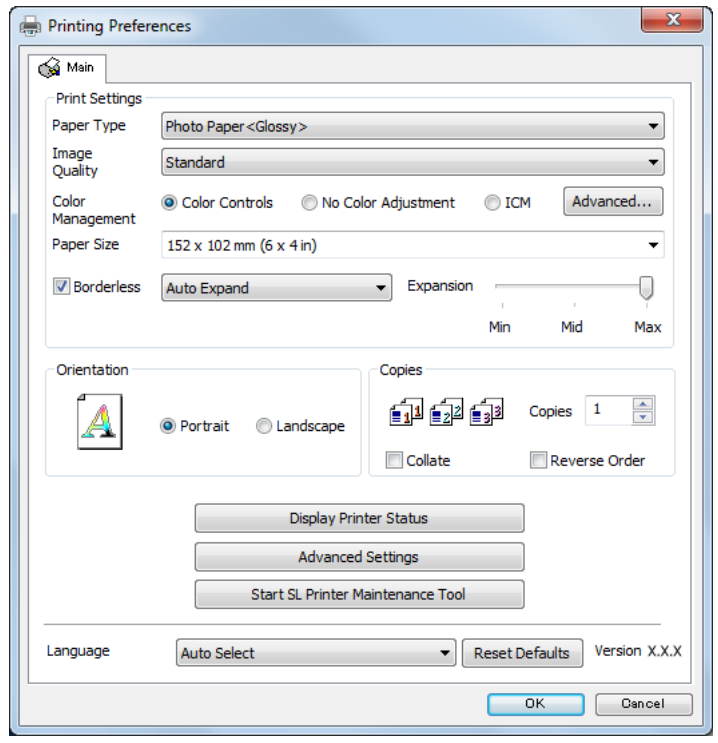

### **Printer Driver Functions**

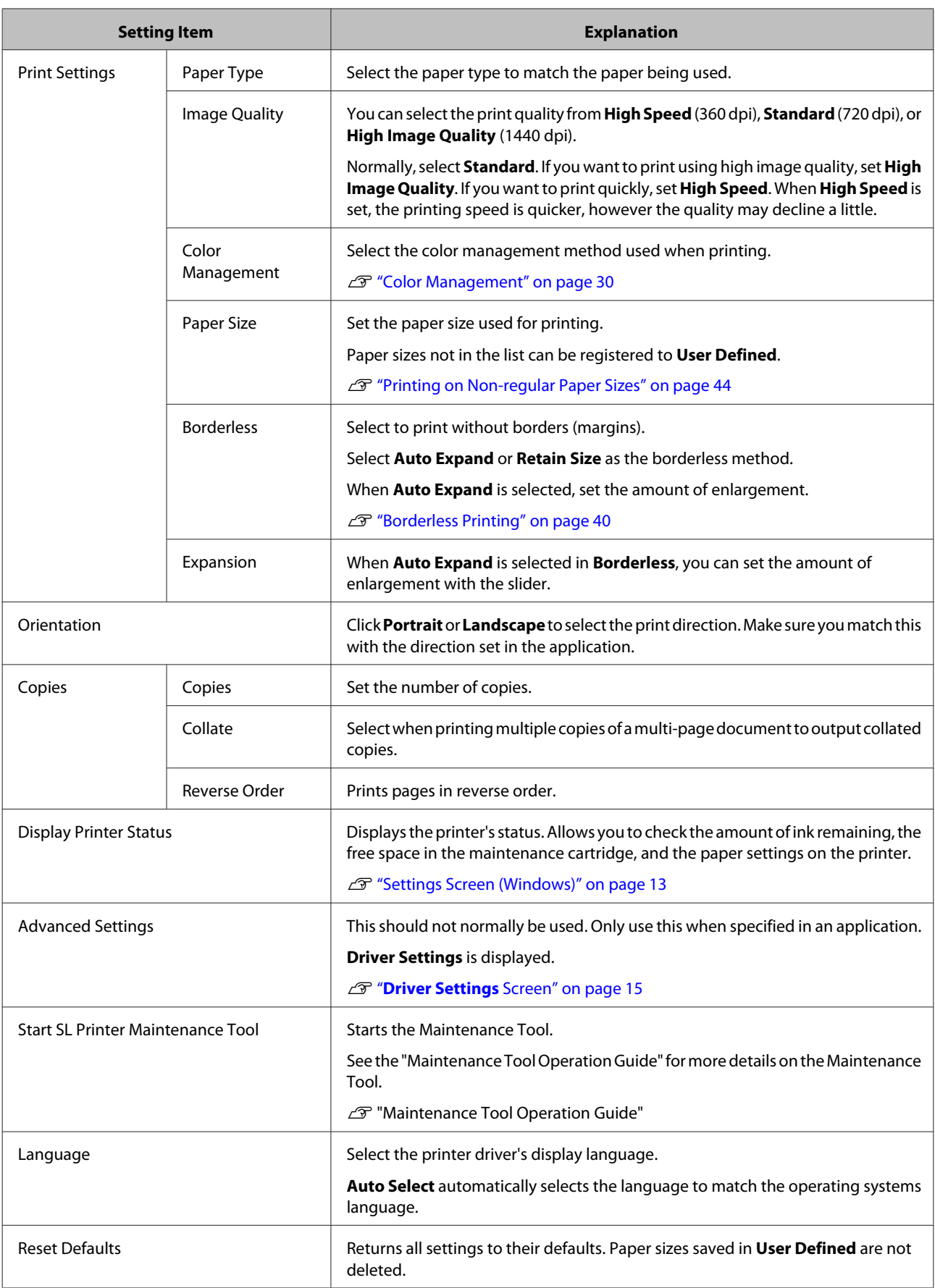

# <span id="page-14-0"></span>**Status Monitor screen**

On the **Main** screen, click **Display Printer Status** to display the **Status Monitor** screen.

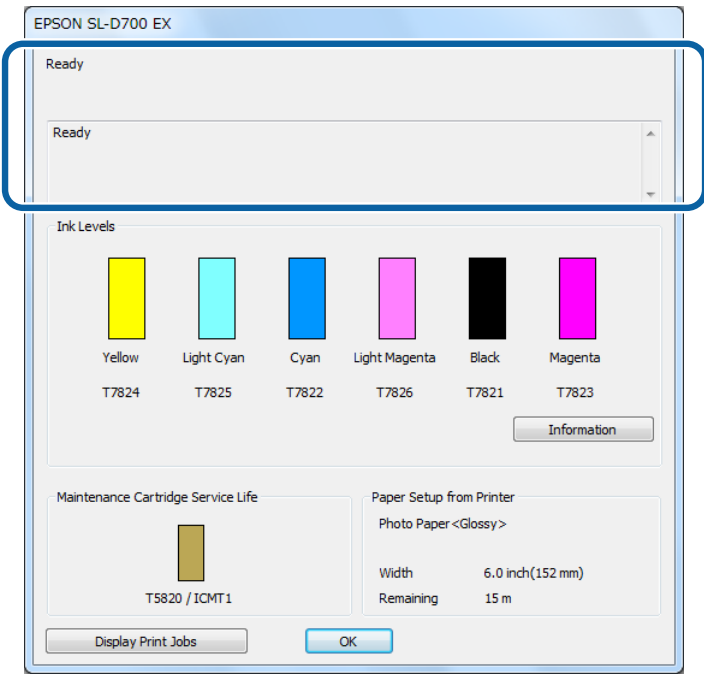

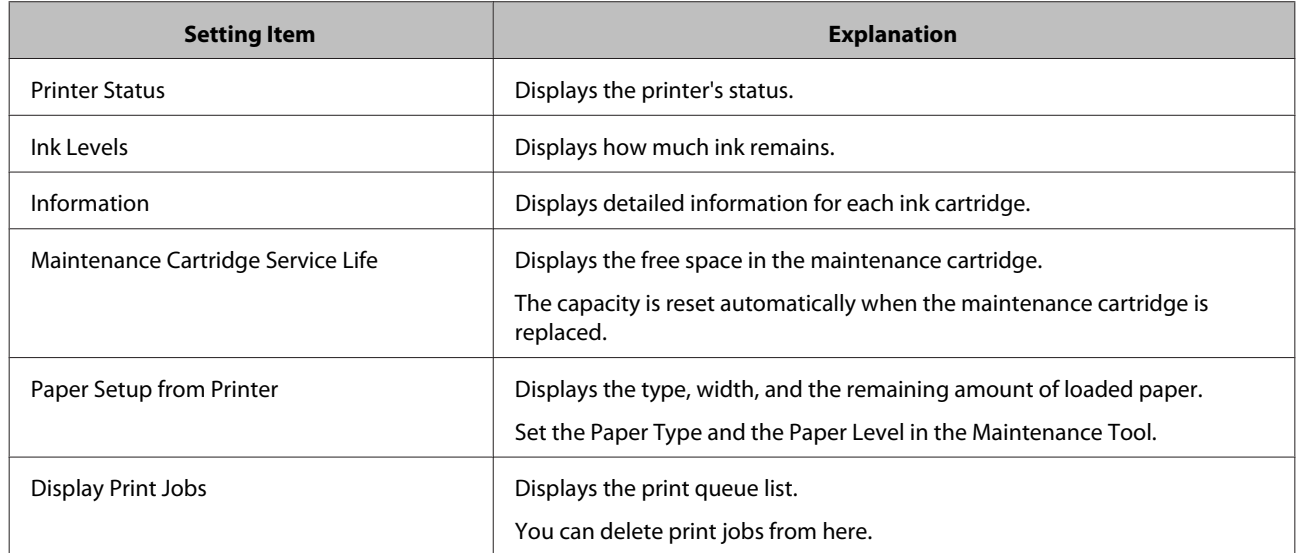

# **Driver Settings Screen**

On the **Main** screen, click **Advanced Settings** to display the **Driver Settings** screen.

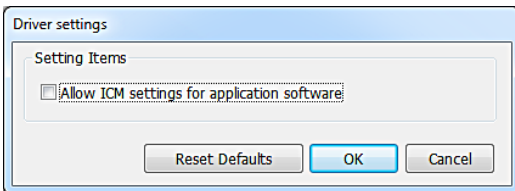

### **Printer Driver Functions**

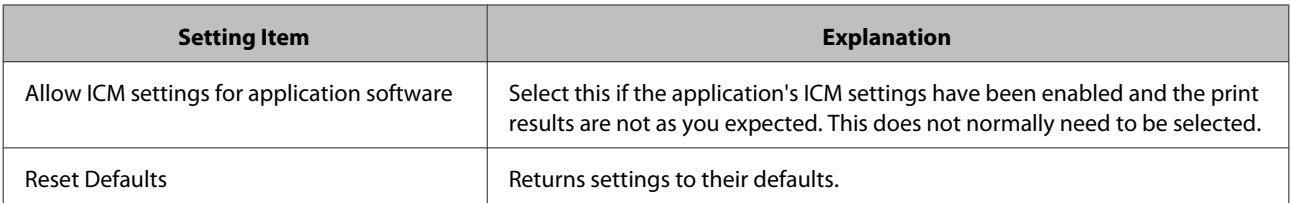

# <span id="page-16-0"></span>**Settings Screen (Mac OS X)**

# **Page Setup Screen**

On the **Page Setup** screen you can set the paper size and direction.

For more information on displaying the printer driver's **Page Setup** screen, see "Basic Printing Methods (Mac OS X)".

U["Basic Printing Methods \(Mac OS X\)" on page 25](#page-24-0)

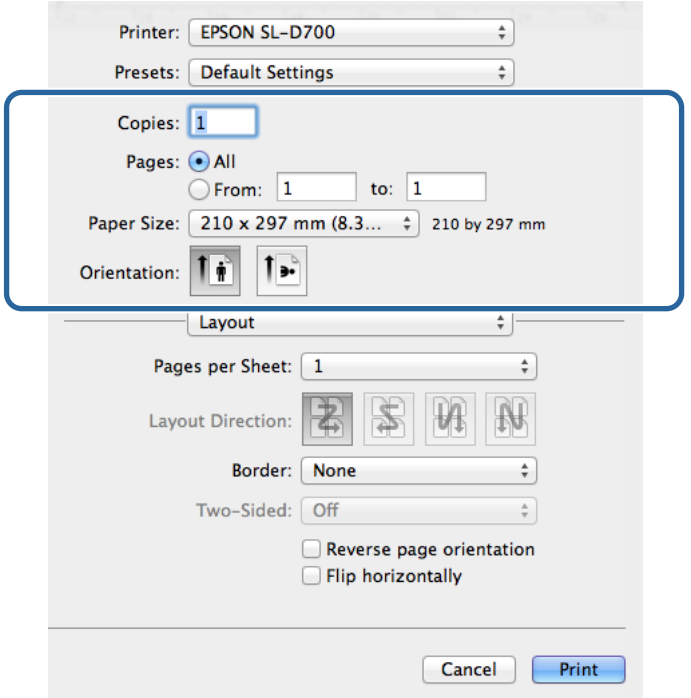

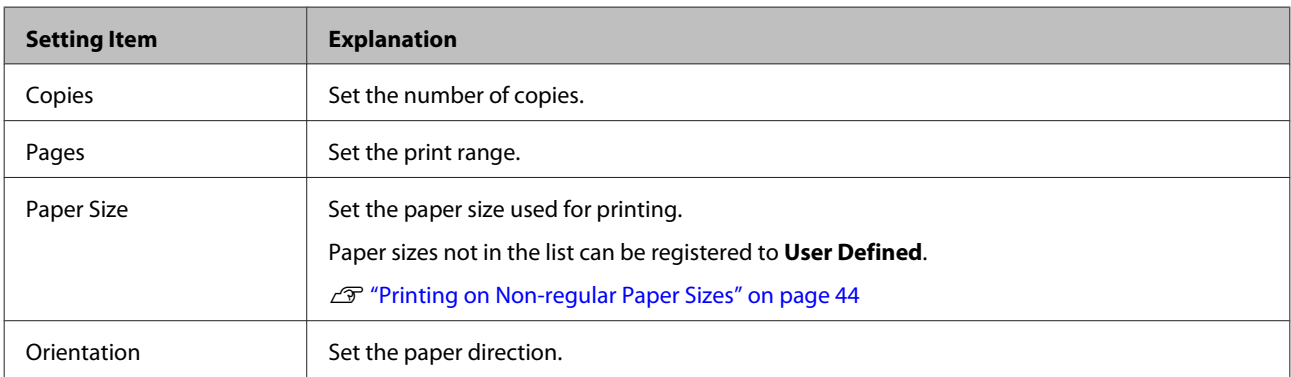

# <span id="page-17-0"></span>**Color Matching screen**

When selecting **Color Matching** from the list, you can set ColorSync from the color management system provided in Mac OS X.

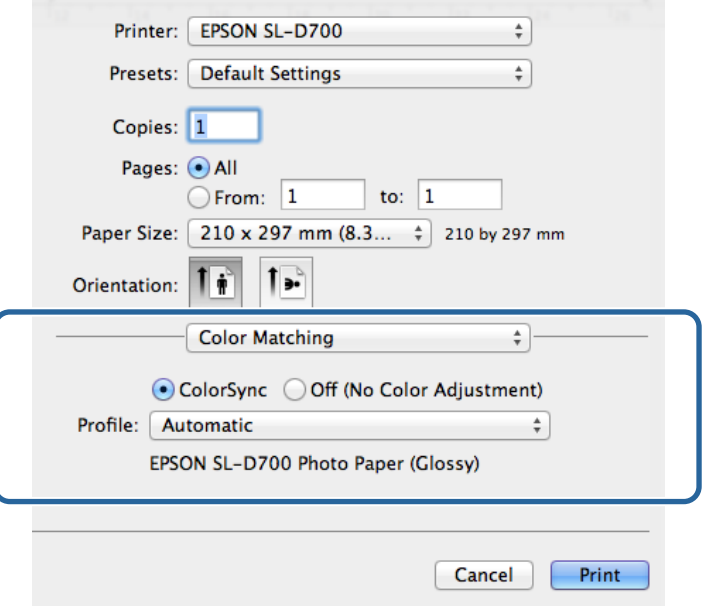

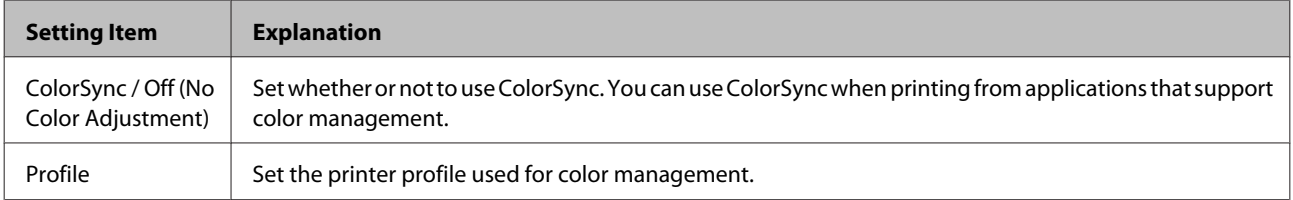

# <span id="page-18-0"></span>**Print Settings screen**

When selecting **Print Settings** from the list, you can set the paper type and image quality.

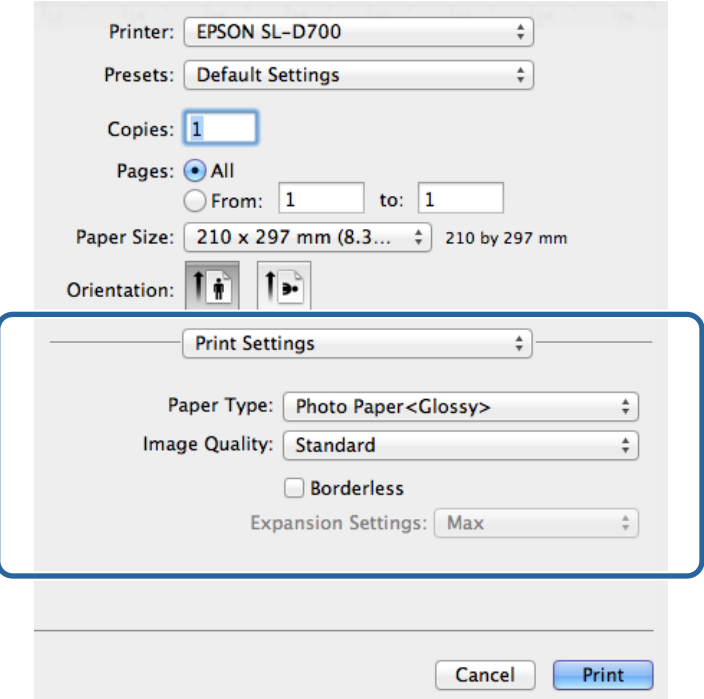

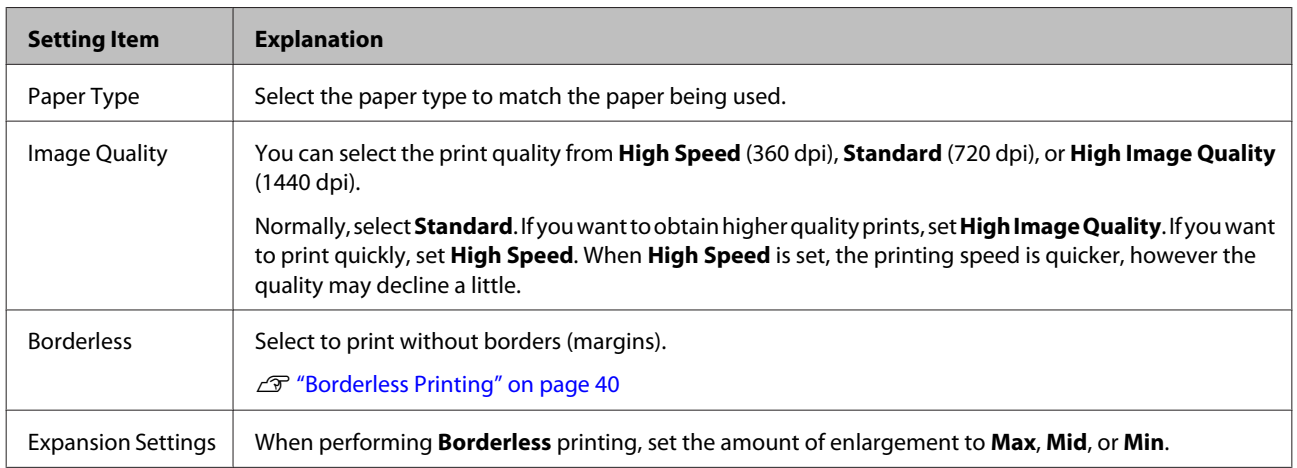

# <span id="page-19-0"></span>**Printing from PhotoShop**

This section uses Adobe Photoshop CS6 as an example of printing image data on your computer.

Operations may differ depending on the application software being used. See the manual supplied with the application software for more details.

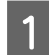

Start Adobe Photoshop CS6, and open an image.

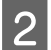

B Click **Image Size** from the **Image** menu to display the **Image Size** screen.

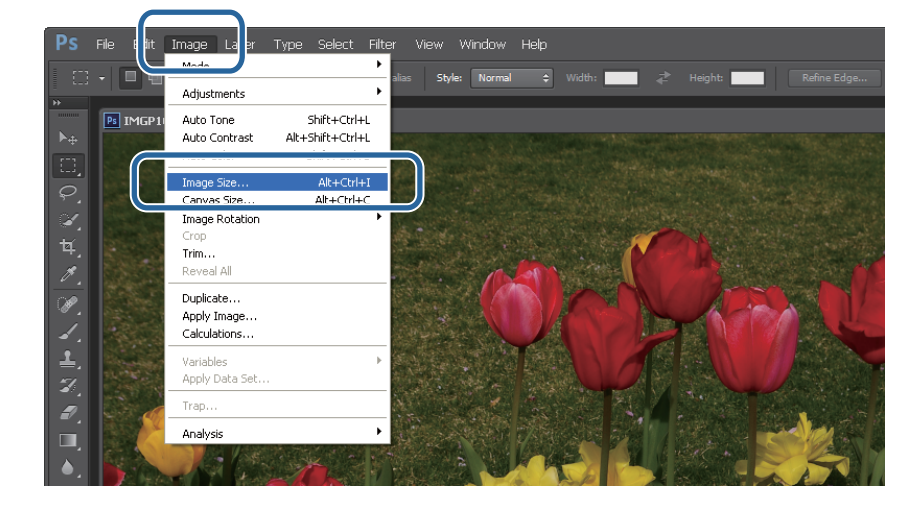

Set the image size and resolution.

Select **Constrain Proportions**, and match the **Width** and **Height** settings to the paper size.

Set the **Resolution**. In this example, we set 360 pixel/inch.

When you have finished making settings, click **OK**.

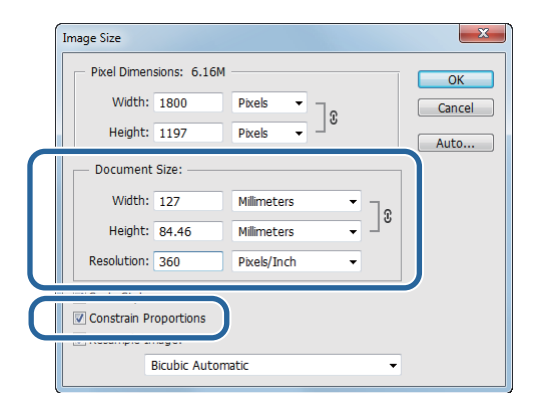

#### *Note:*

*You can create clear print outs by setting the Resolution so that a multiple of this setting is the printer's Image Quality resolution.*

*We recommend setting multiples of 180 pixel/inch because the settings for Image Quality are either High Speed* (360 *dpi), Standard (720 dpi), or High Image Quality (1440 dpi).*

D Click **Print** from the **File** menu to display the **Print Settings** screen.

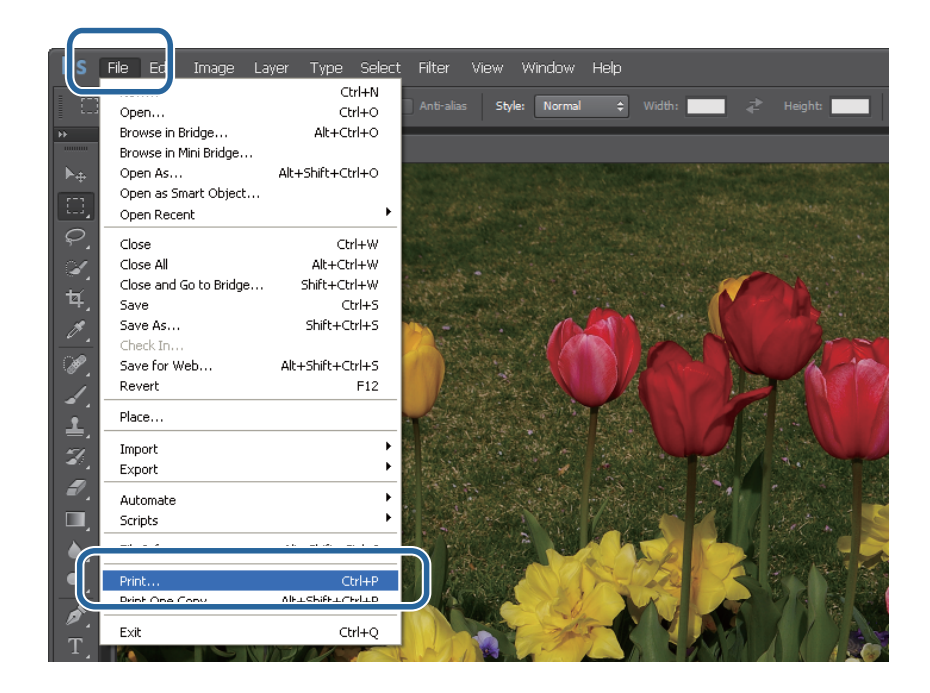

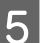

E Select this printer from **Printer** on the **Main** screen, and then click **Print Settings**.

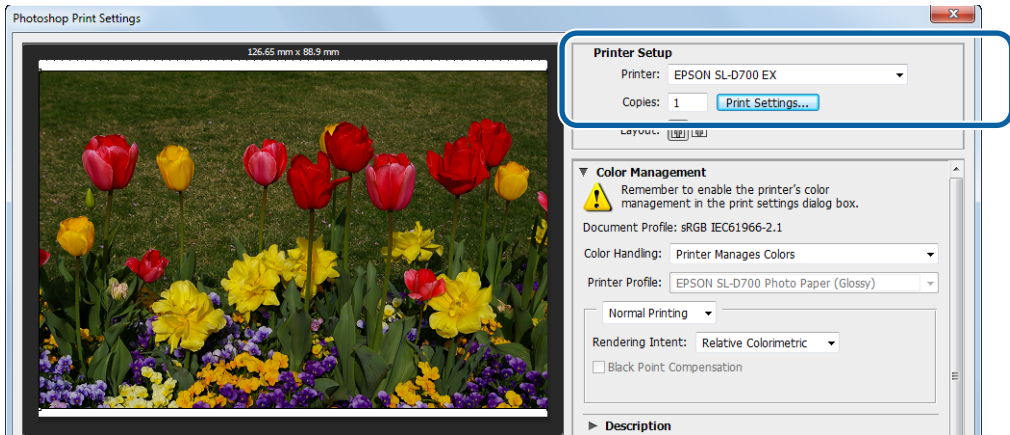

**F** Make the necessary settings.

**Paper Type**: Set the paper being used.

**Image Quality**: Normally set **Standard**. If you want to print using high image quality, set **High Image Quality**. If you want to print quickly, set **High Speed**.

**Paper Size**: Set the size of the paper used for printing. Make sure this is the same as the image size you set in step 3.

U["Settings Screen \(Windows\)" on page 13](#page-12-0)

When you have finished making settings, click **OK**.

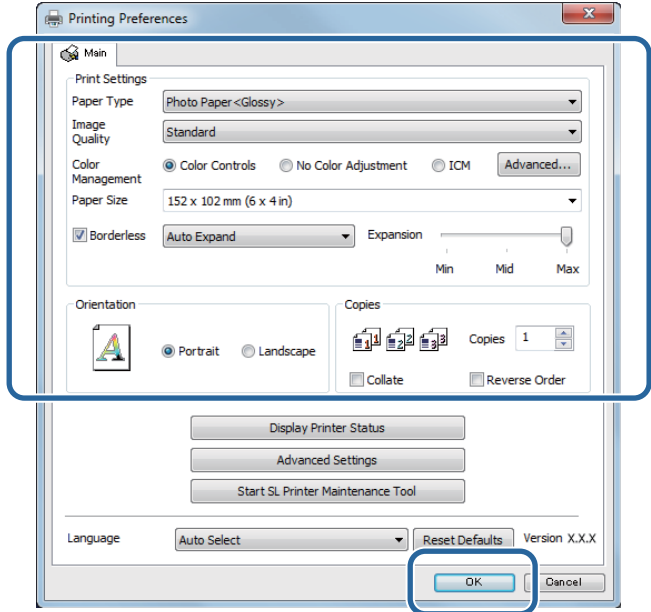

G Set each item, such as color management and print position, while checking the image displayed on the **Print Settings** screen.

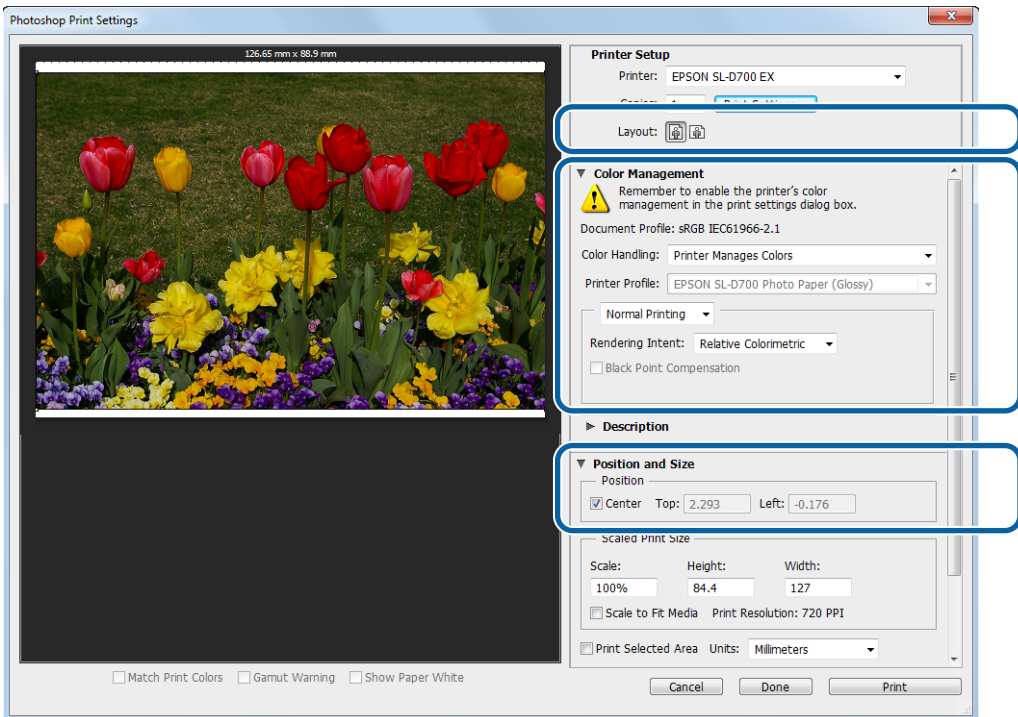

#### *Note:*

❏ *When the printer driver's Color Management is set to Color Controls (default), select Document in Color Management, and then select Printer Manages Colors in Color Handling.*

U*["Color Management" on page 30](#page-29-0)*

❏ *When performing detailed color management using the PhotoShop functions, match the Color Management conditions to these settings. See the manual supplied with PhotoShop for more details on each function.*

U*["Color Management" on page 30](#page-29-0)*

### 8 Click Print.

#### *Note:*

*If the image size is larger than the print size, the following screen is displayed.*

*Click Proceed. If you click Cancel, printing is canceled and you are returned to the application's screen.*

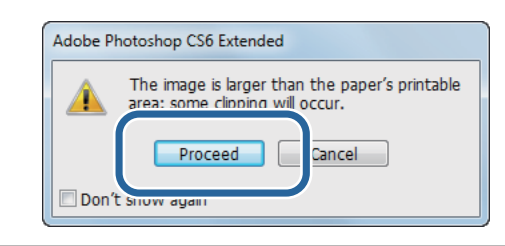

I Select this printer, and then click **Print**.

Print data is sent to the printer.

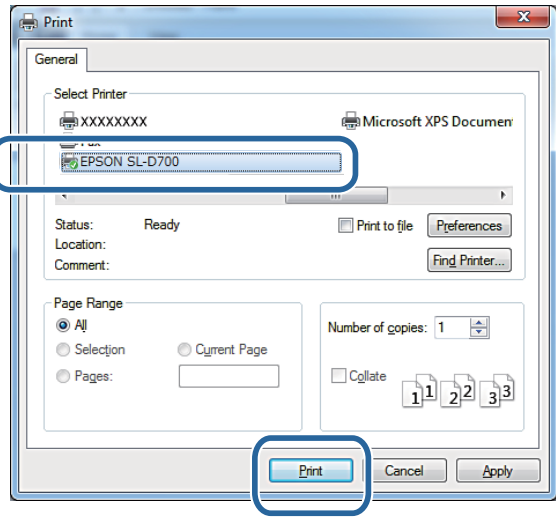

#### *Note:*

*This screen may not be displayed depending on the application. After performing step 8, print data is sent to the printer.*

This completes this section.

# <span id="page-23-0"></span>**Canceling Printing**

This section explains how to cancel printing.

You can cancel printing from the computer while data is being sent.

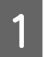

A Right-click **SL-D700 Print Manager** on the Taskbar.

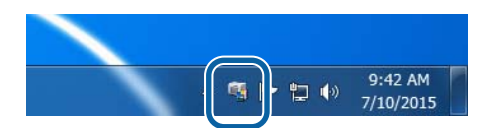

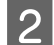

2 Click Display Print Jobs.

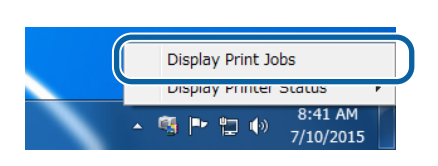

Select the printer you are using, select the print data you want to cancel, and then click **Cancel Selected Document**.

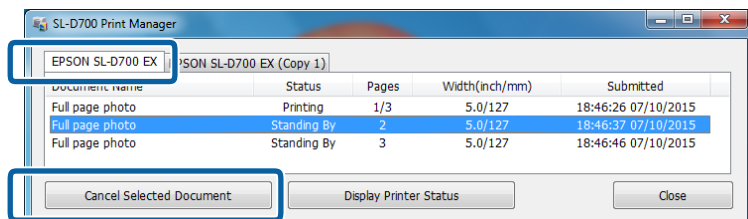

#### *Note:*

*You cannot delete print data that has already been sent to the printer.*

This completes this section.

# <span id="page-24-0"></span>**Basic Printing Methods (Mac OS X)**

# **Printing from PhotoShop**

This section uses Adobe Photoshop CS6 as an example of printing image data on your computer.

Operations may differ depending on the application software being used. See the manual supplied with the application software for more details.

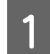

Start Adobe Photoshop CS6, and open an image.

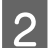

B Click **Image Size** from the **Image** menu to display the **Image Size** screen.

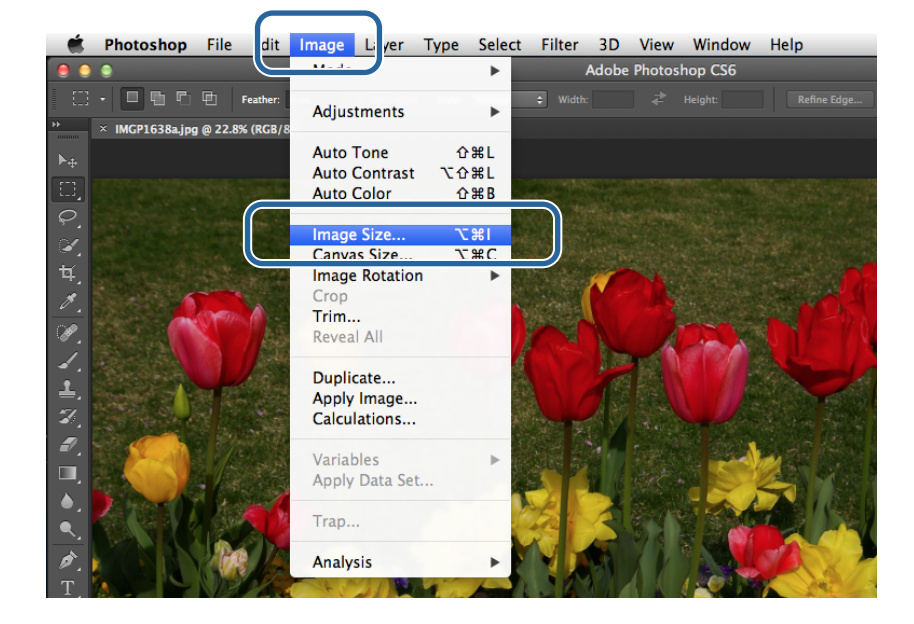

Set the image size and resolution.

Select **Constrain Proportions**, and match the **Width** and **Height** settings to the actual paper size.

Set the **Resolution**. In this example, we set 360 pixel/inch.

When you have finished making settings, click **OK**.

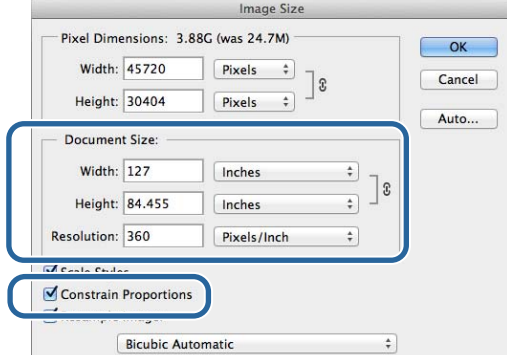

#### *Note:*

*You can create clear print outs by setting the Resolution to a multiple of the printer's Image Quality resolution.*

*We recommend setting multiples of 180 pixel/inch because the settings for Image Quality are either High Speed* (360 *dpi), Standard (720 dpi), or High Image Quality (1440 dpi).*

D Click **Print** from the **File** menu to display the **Print Settings** screen.

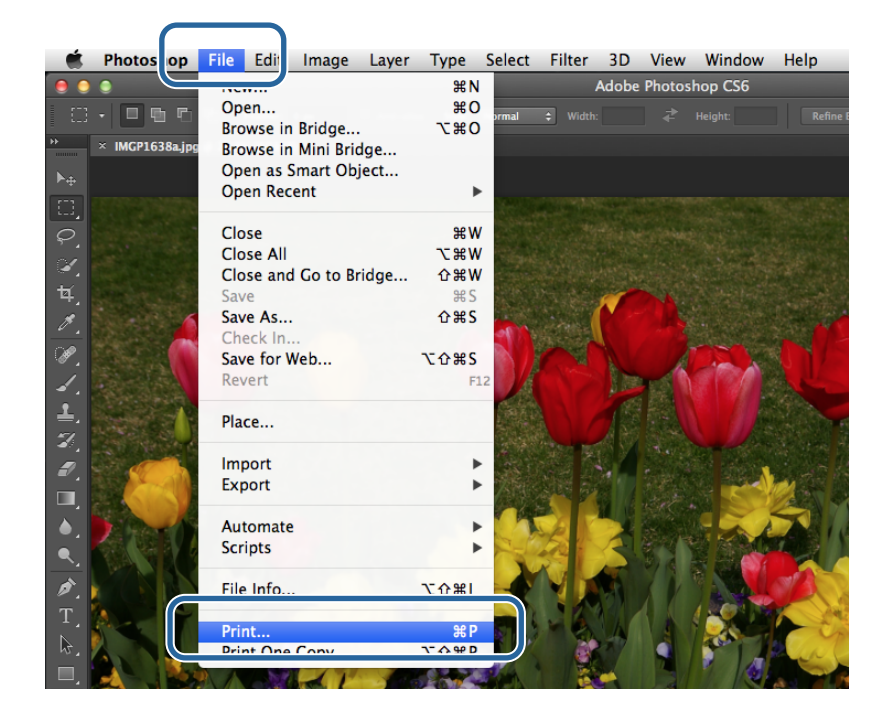

E Select this printer from **Printer** on the **Printer Settings** screen, and then click **Print Settings**.

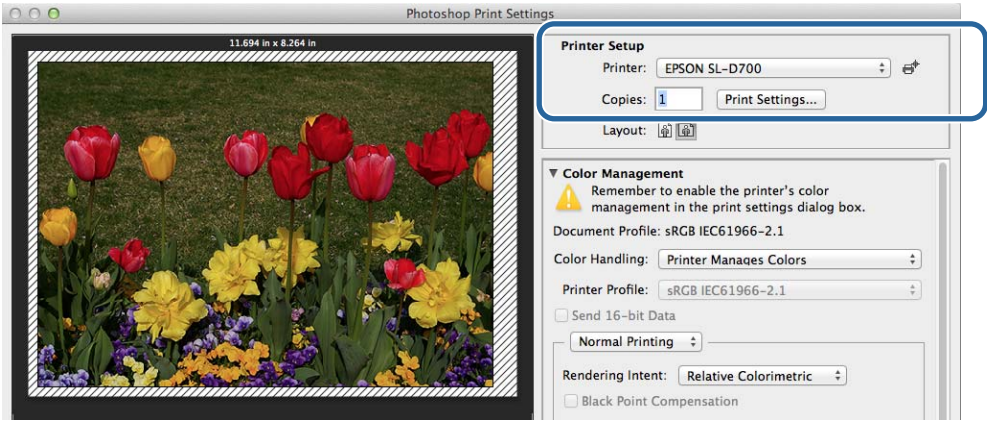

 $\overline{\mathbf{6}}$  Make the necessary settings.

**Paper Size**: Set the size of the paper used for printing. Make sure this is the same as the image size you set in step 3.

**Paper Type**: Set the paper being used.

**Image Quality**: Normally set **Standard**. If you want to print using high image quality, set **High Image Quality**. If you want to print quickly, set **High Speed**.

U["Settings Screen \(Mac OS X\)" on page 17](#page-16-0)

When you have finished making settings, click **Print**.

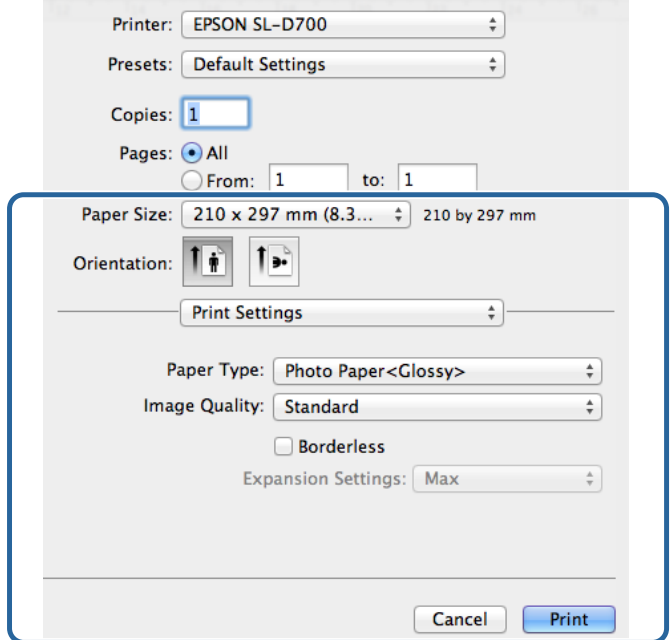

Set each item, such as print direction or position and color management, while checking the image displayed on the **Print Settings** screen.

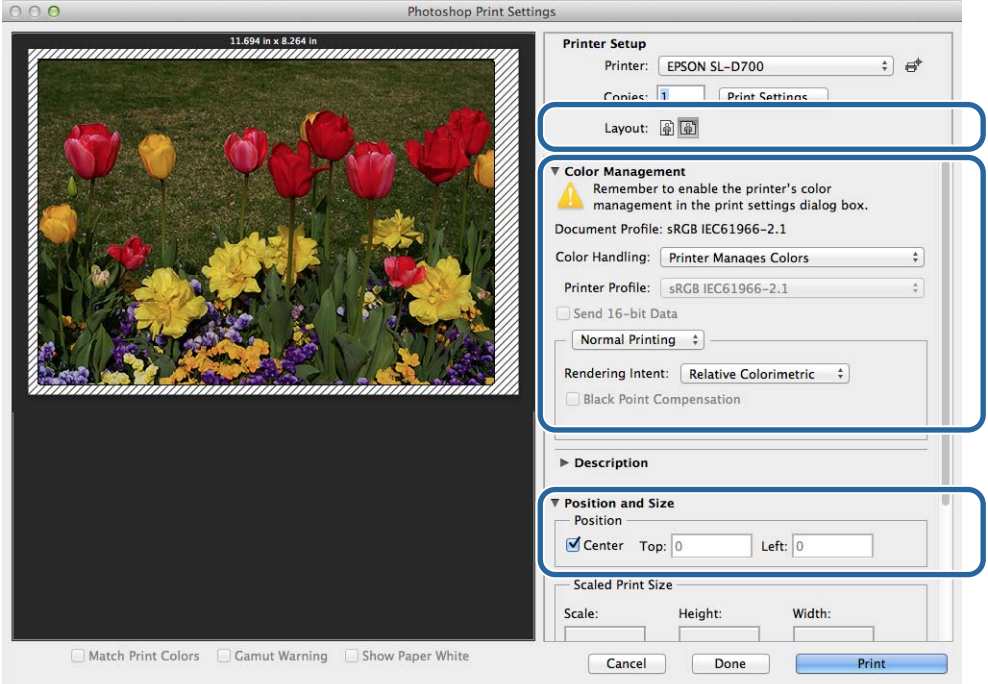

#### *Note:*

*When performing detailed color management using the PhotoShop functions, set the Color Management to match these settings. See the manual supplied with PhotoShop for more details on each function.*

U*["Color Management" on page 30](#page-29-0)*

**Basic Printing Methods (Mac OS X)**

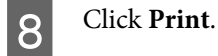

I Select this printer, and then click **Print**.

Print data is sent to the printer.

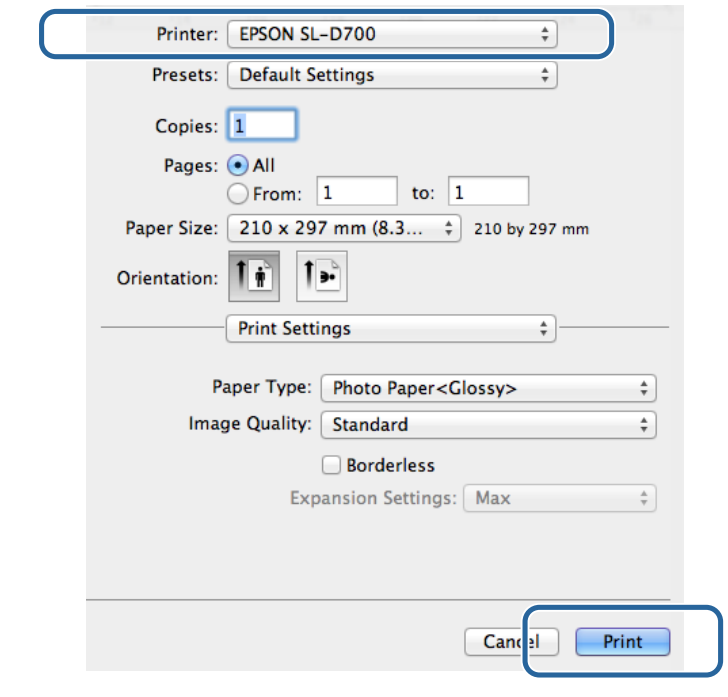

#### *Note:*

*This screen may not be displayed depending on the application. After performing step 8, print data is sent to the printer.*

This completes this section.

# <span id="page-28-0"></span>**Canceling Printing**

This section explains how to cancel printing.

You can cancel printing from the computer while data is being sent.

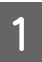

**A** Click the printer icon in the Dock.

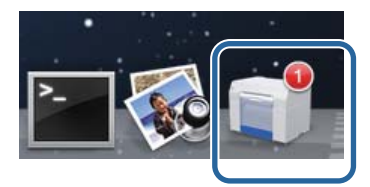

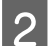

Select the job you want to cancel, and then click **X** (or **Delete**).

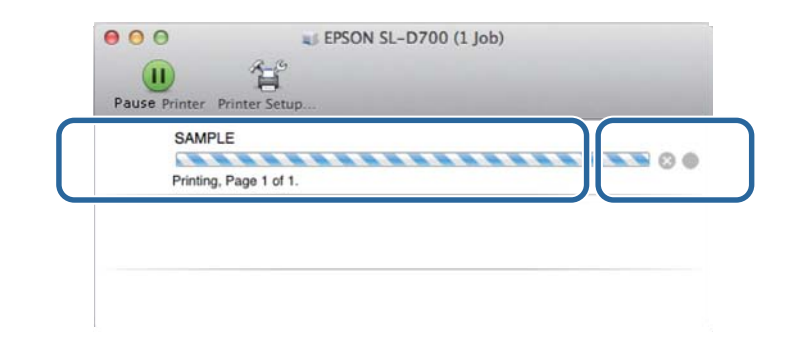

*Note:*

*You cannot delete print data that has already been sent to the printer.*

This completes this section.

# <span id="page-29-0"></span>**Various Print Functions**

# **Color Management**

### **Color Management Settings**

You can perform color management using the printer driver in the following three ways.

Choose the best method according to the application you are using, the operating system environment, the aim of the print out and so on.

### **Setting colors manually (Windows only)**

Manually adjust the color space and color tone settings used for printing. This is useful if the application does not have its own color management function.

 $\mathcal{F}$  ["Setting colors manually \(Windows only\)" on page 31](#page-30-0)

### **Color management from the application (no color management)**

This method is for printing from applications that support color management. All color management processes are carried out by the application's color management system. This method is useful when you want to obtain the same color management results using a common application among different operating system environments.

 $\mathcal{L}$  ["Color management from the application \(no color management\)" on page 34](#page-33-0)

### **Color management from the printer driver**

Performs color management using the operating system's color management system. Windows uses ICM and Mac OS X uses ColorSync. This is effective in producing similar print results from different applications under the same operating systems. However, you also need an application that supports color management.

 $\mathscr{D}$  ["Color management from the printer driver \(ICM\) \(Windows\)" on page 36](#page-35-0)

 $\mathscr{D}$  ["Color management by printer driver \(ColorSync\) \(Mac OS X\)" on page 38](#page-37-0)

## <span id="page-30-0"></span>**Setting colors manually (Windows only)**

You can select the color space used for color management from sRGB or Adobe RGB. You can also adjust the color tone manually while viewing a preview image.

- ❏ sRGB: Normally, select sRGB.
- ❏ Adobe RGB: Select when printing data based on the Adobe RGB color space.

When Color Controls is selected, you can fine tune the brightness, contrast, saturation, color balance, and so on.

A When using applications featuring a color management function, specify how to adjust colors from these applications.

When using applications without a color management function, start from step 2.

Depending on the type of the application, make the settings following the table below.

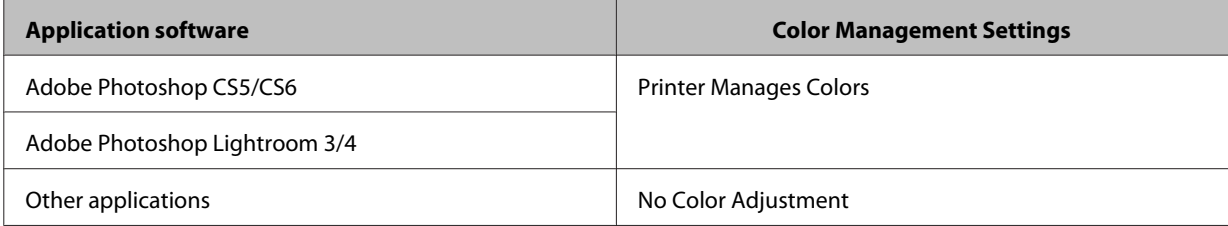

#### **Example of Adobe Photoshop CS6**

Open the **Print Settings** screen.

Select **Normal Printing** from **Color Management**. Select **Printer Manages Colors** in **Color Handling**.

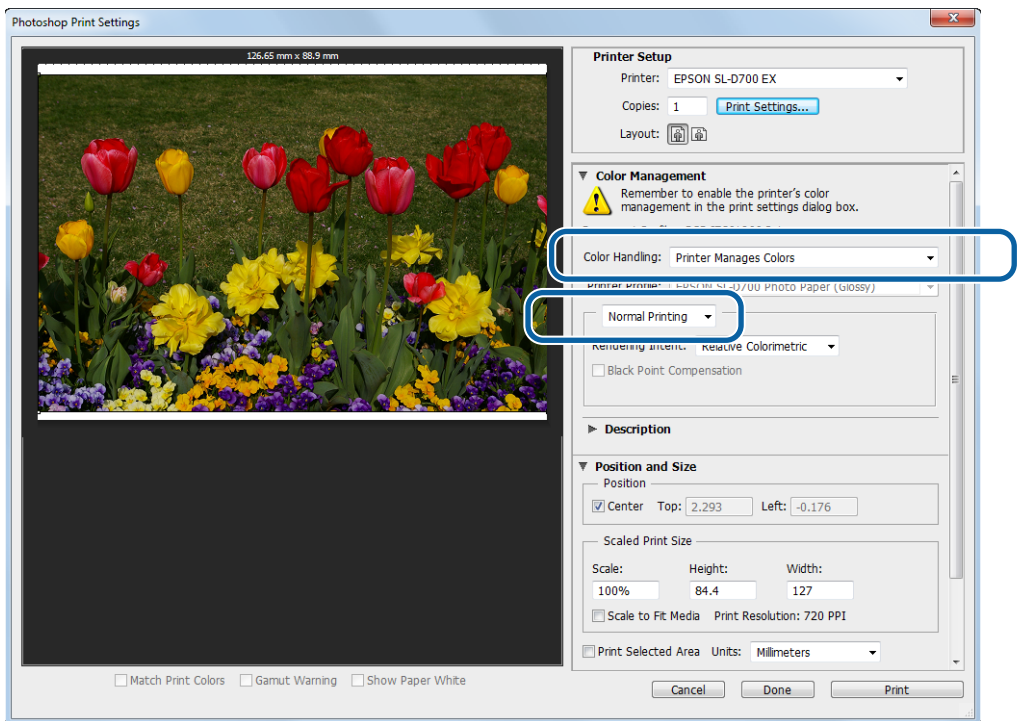

 $\overline{\phantom{a}}$ 

**B** Click Print Settings to display the printer driver's Settings screen.

**Controls** in **Color Management**, and then click **Advanced**.

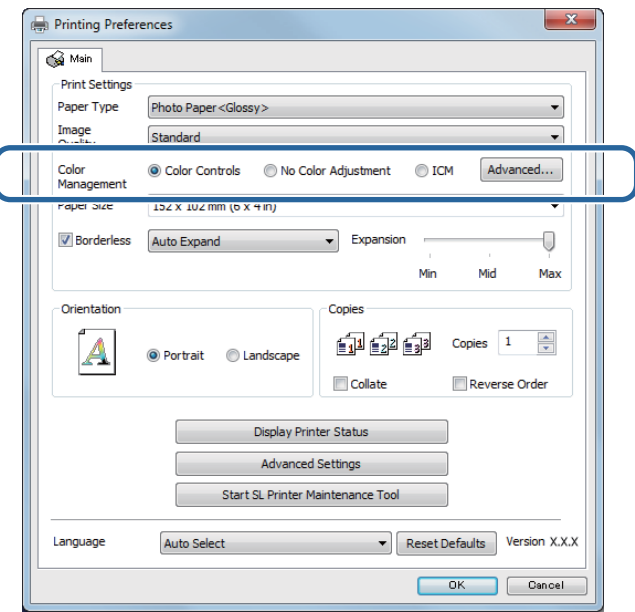

### 4 Select Mode.

**sRGB**: Manages colors using sRGB. Prints at the optimum color tones. This should normally be selected.

**Adobe RGB**: Manages colors based on the larger Adobe RGB color space. Select when printing image data using the Adobe RGB color space information.

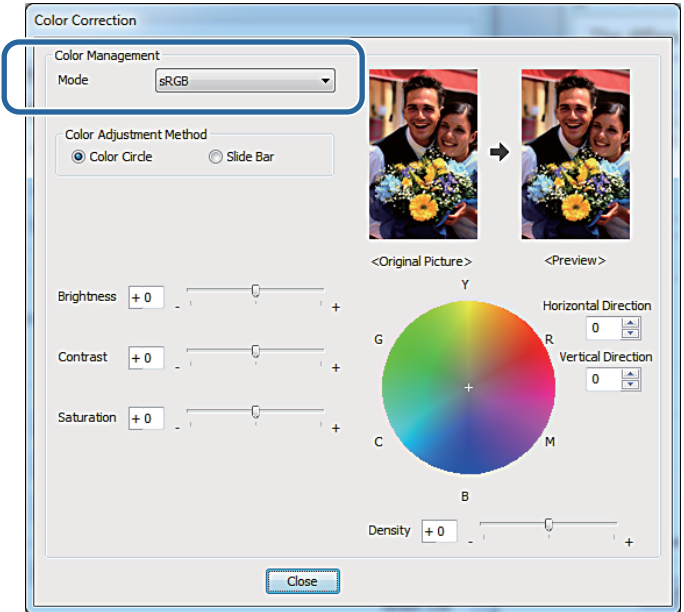

#### **Various Print Functions**

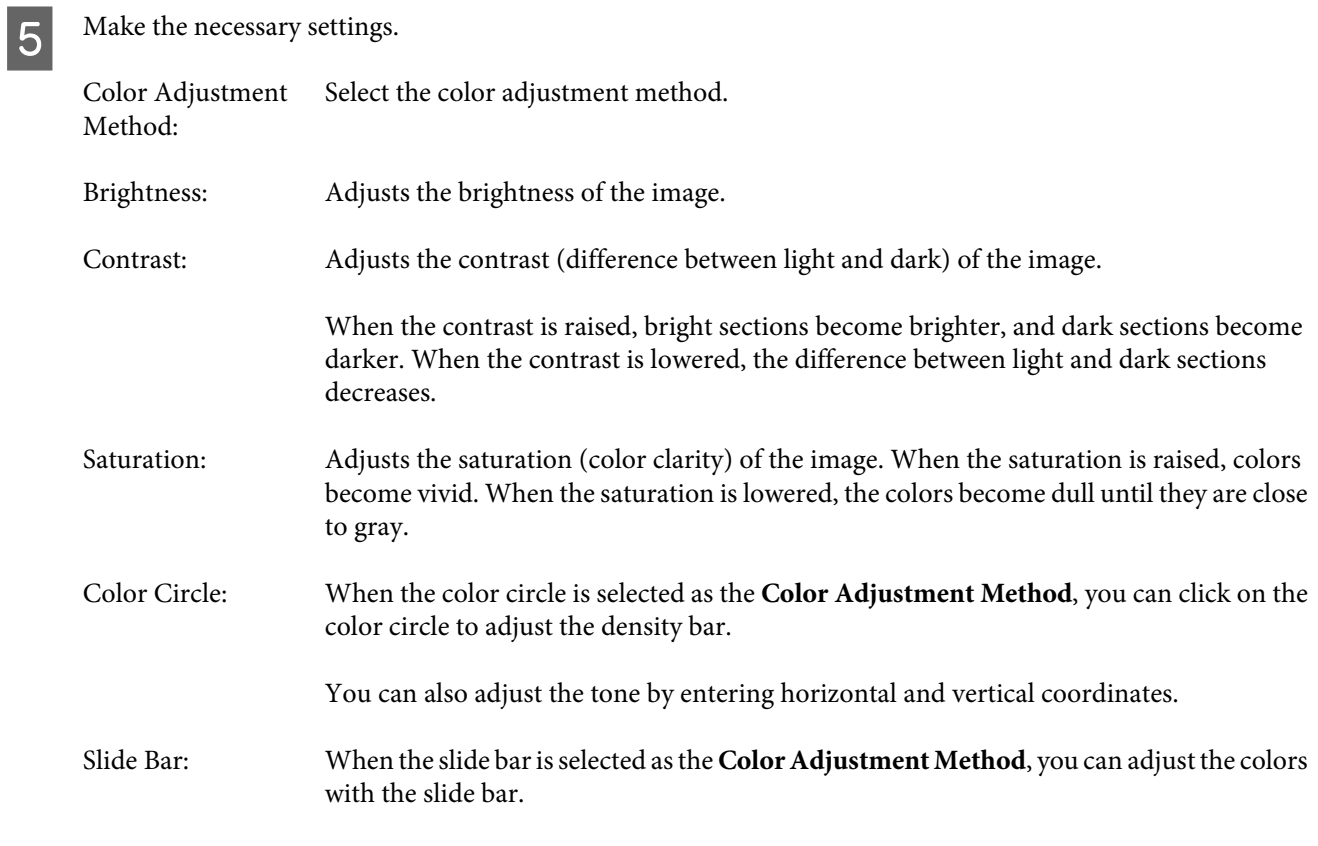

#### *Note:*

*You can adjust the correction value while checking the sample image at the top of the screen.*

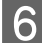

**F** Set other items if necessary, and then print.

This completes this section.

### <span id="page-33-0"></span>**Color management from the application (no color management)**

Print using applications with a color management function. Enable the color management settings in the application and disable the printer driver's color adjustment function.

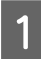

A Make the settings for color adjustment using the application.

**Example of Adobe Photoshop CS6** Open the **Print Settings** screen.

Select **Normal Printing** from **Color Management**. Select **Photoshop Manages Colors** as the **Color Handling** setting, and then select the **Printer Profile** and the **Rendering Intent**.

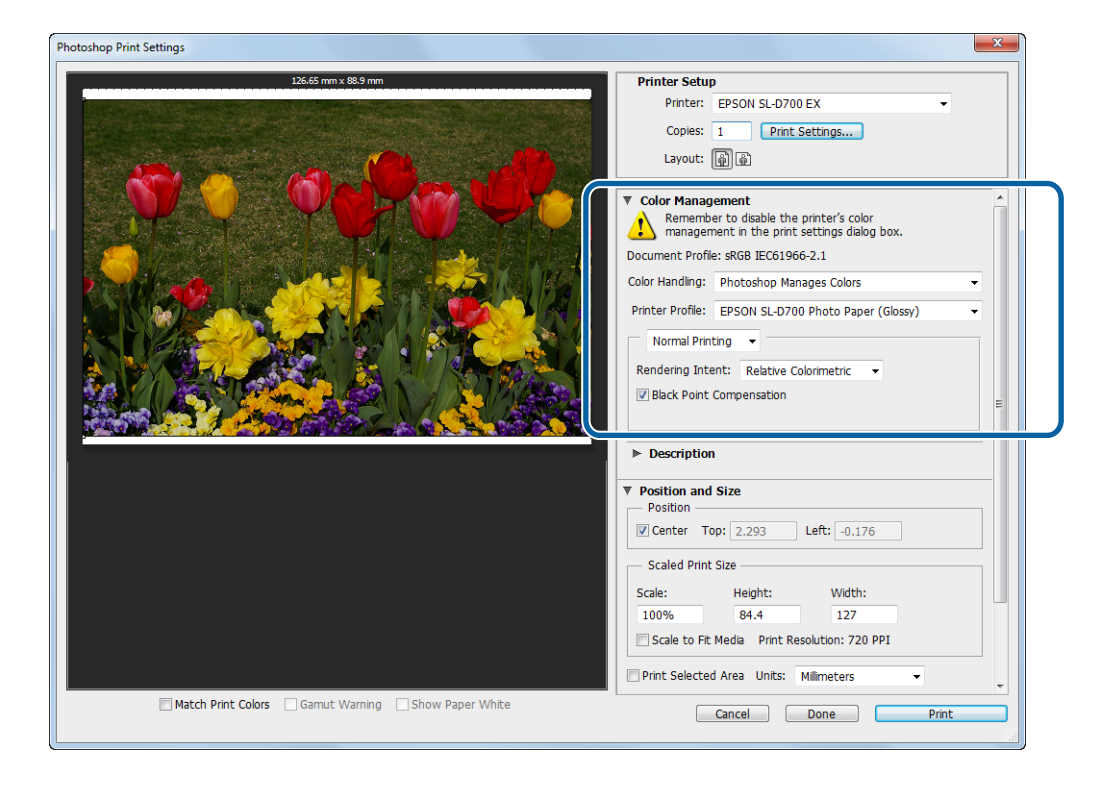

#### *Note:*

*If you are not using an original printer profile, select a profile for each paper type from the Printer Profile drop-down menu.*

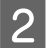

2 Click Print Settings to display the printer driver's Settings screen.

3 Turn off color management.

Windows: On the **Main** screen, select **No Color Adjustment** from **Color Management**.

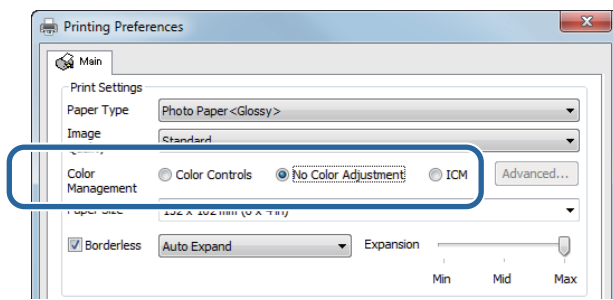

Mac OS X: Select **Color Matching** from the list, and then click **Off (No Color Adjustment)**.

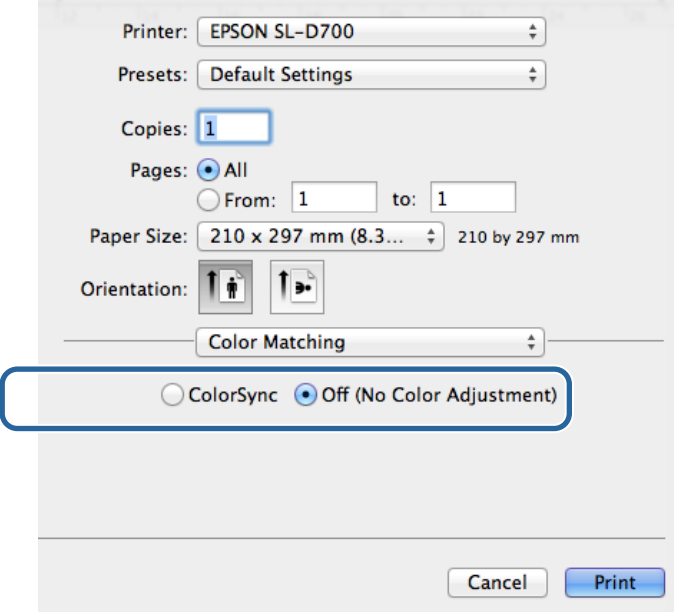

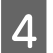

**4** Set other items if necessary, and then print.

This completes this section.

## <span id="page-35-0"></span>**Color management from the printer driver (ICM) (Windows)**

Performs color management from the printer driver. If the application does not support color management, select Driver ICM (Basic) or Driver ICM (Advanced). If the application does support color management, select Host ICM. When performing color management using Host ICM, use image data that contains an embedded input profile.

A Make the settings for color adjustment using the application.

Depending on the type of the application, make the settings following the table below.

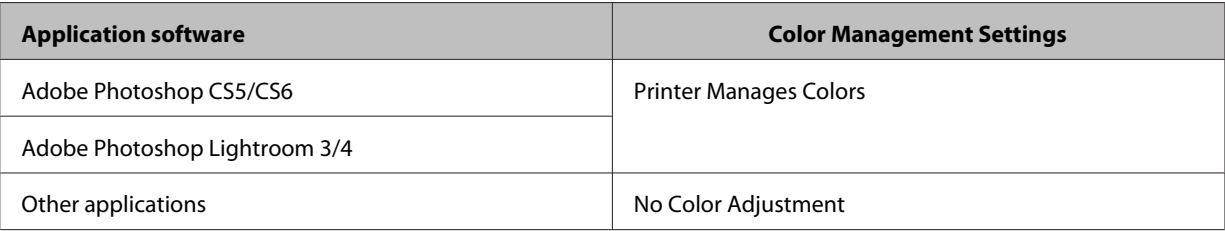

### **Example of Adobe Photoshop CS6**

Open the **Print Settings** screen.

Select **Normal Printing** from **Color Management**. Select **Printer Manages Colors** in **Color Handling**.

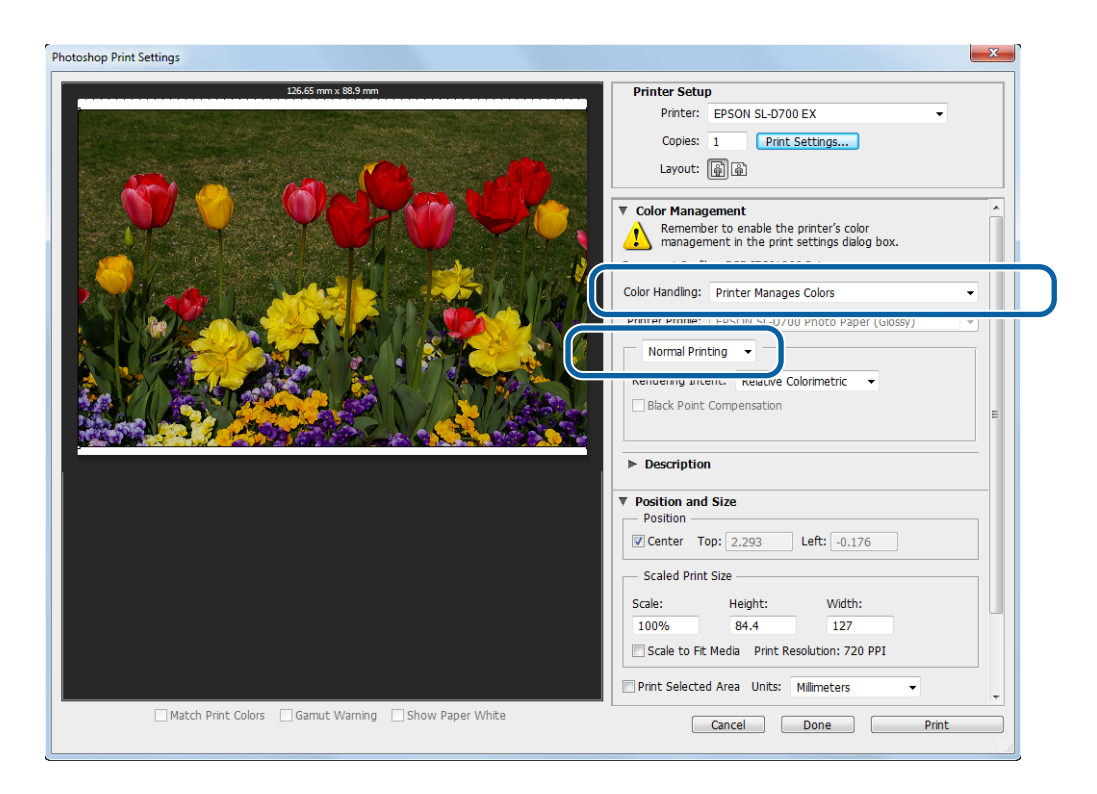

When using applications without a color management function, start from step 2.

**2** Click **Print Settings** to display the printer driver's Settings screen.

**C** On the Main screen, select ICM in Color Management, and then click Advanced.

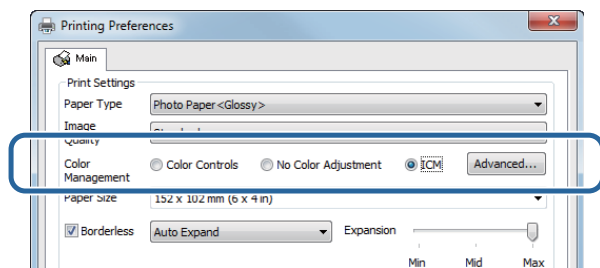

### A Select **ICM** Mode.

**Driver ICM (Basic)**: Specify the input profile used to process the entire image data.

**Driver ICM (Advanced)**: Specify the input profile for each image such as photos, graphics, and text data.

**Host ICM**: Specify when printing from applications that support color management.

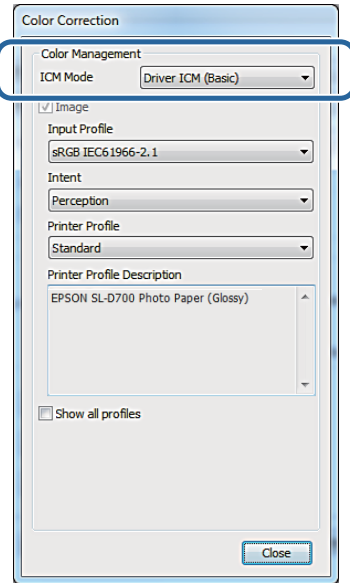

**EXECUTE:** Make the necessary settings.

When **Driver ICM (Basic)** or **Driver ICM (Advanced)** is selected, specify an input profile.

When **Show all profiles.** is selected, specify the **Intent** and **Printer Profile**.

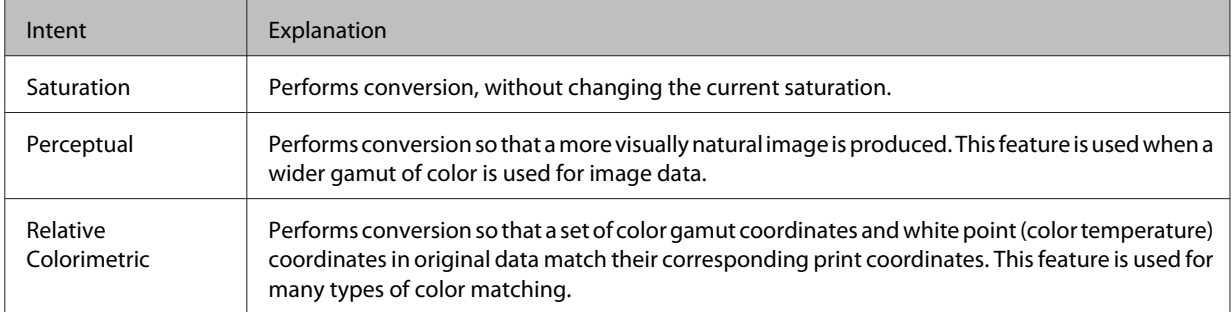

<span id="page-37-0"></span>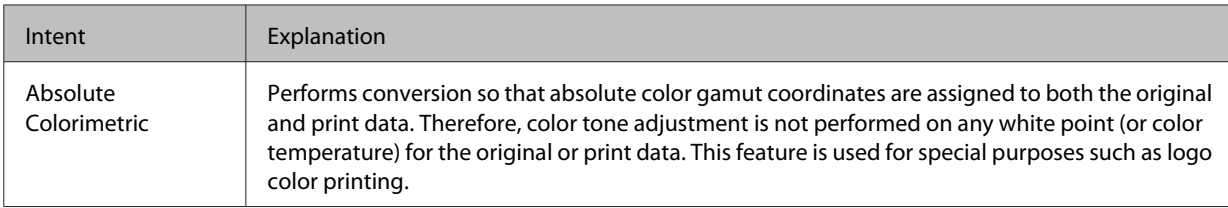

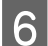

**F** Set other items if necessary, and then print.

This completes this section.

### **Color management by printer driver (ColorSync) (Mac OS X)**

Performs color management from the printer driver. The application needs to support ColorSync. When performing color management using ColorSync, use image data in which an input profile is embedded.

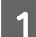

A Make the settings for color adjustment using the application.

Depending on the type of the application, make the settings following the table below.

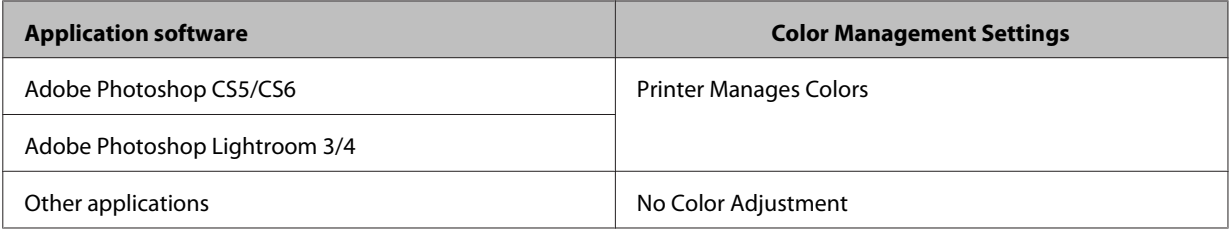

**Example of Adobe Photoshop CS6**

Open the **Print Settings** screen.

Select **Normal Printing** from **Color Management**. Select **Printer Manages Colors** in **Color Handling**.

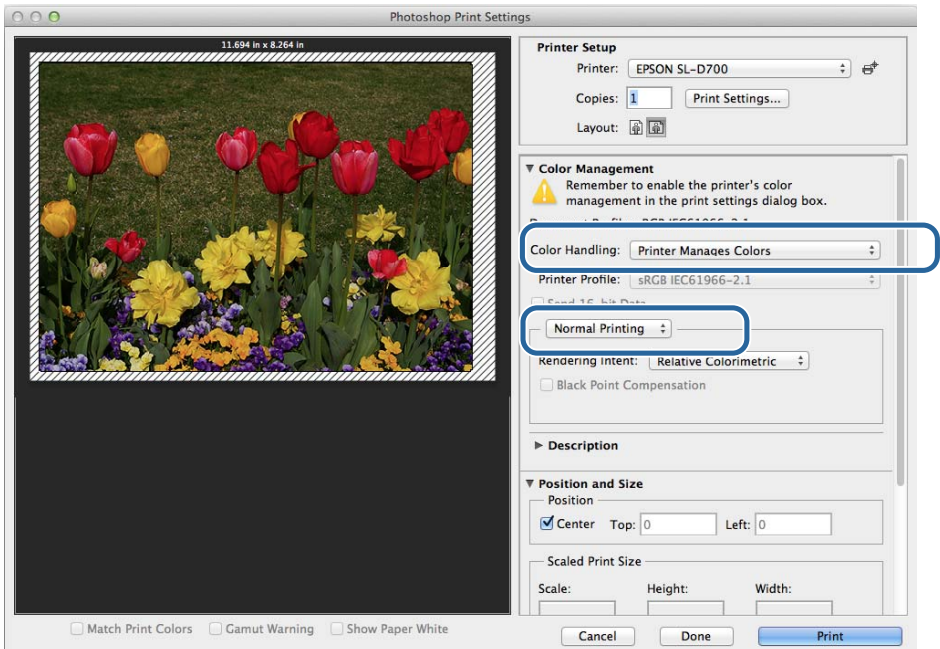

#### **Various Print Functions**

**B** Click Print Settings to display the printer driver's Settings screen.

Select Color Matching from the list, and then click ColorSync. And then select Profile.

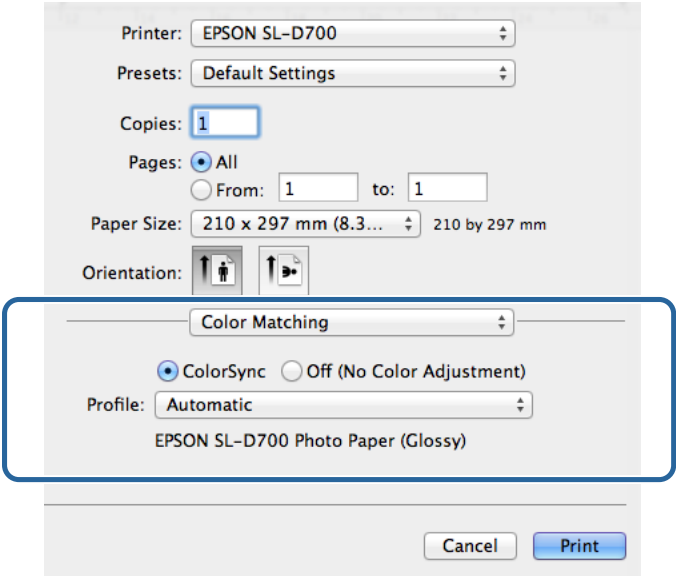

**4** Set other items if necessary, and then print.

This completes this section.

# <span id="page-39-0"></span>**Borderless Printing**

You can print your data without borders (margins).

The printer driver enlarges the print data to a size slightly larger than the paper size and prints the enlarged image. The sections which are beyond the paper edges are not printed; therefore, resulting in borderless printing. You can set the amount that extends beyond the edges of the paper in the printer driver.

### **Types of Borderless Printing Methods**

You can perform borderless printing using the following two methods: Auto Expand or Retain Size.

### **Auto Expand**

The printer driver enlarges the print data to a size slightly larger than the paper size and prints the enlarged image. The sections which are beyond the paper edges are not printed; therefore, resulting in borderless printing.

Use settings such as Page Layout in the applications to set the size of the image data as follows.

- ❏ Match the paper size and page setting for the print data.
- $\Box$  If the application has margin settings, set the margins to 0 mm.
- ❏ Make the image data as large as the paper size.

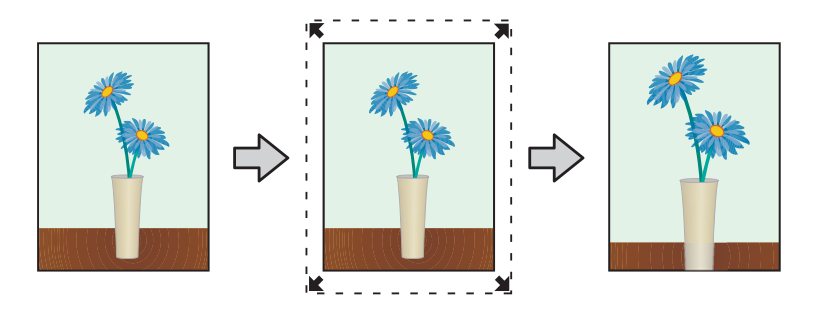

#### **Retain Size**

Create the print data larger than the actual paper size in the applications to produce borderless output. The printer driver does not enlarge the image data. Use settings such as Page Layout in the applications to set the size of the image data as follows.

- ❏ Make image size setting so that the print data is 1.69 mm larger to the left and right than the actual paper size.
- ❏ If the application has margin settings, set the margins to 0 mm.
- ❏ Make the image data as large as the paper size.

#### **Various Print Functions**

<span id="page-40-0"></span>Select this setting if you want to avoid image enlargement by the printer driver.

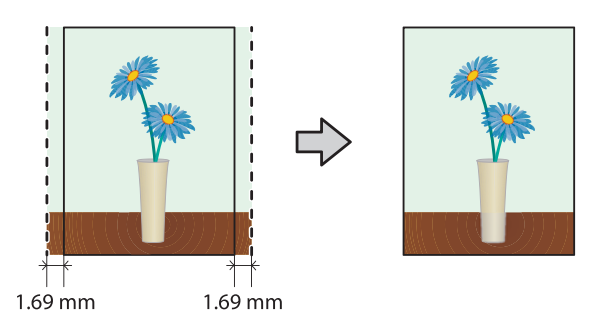

### **Setting Procedure**

### **Windows**

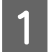

A Display the printer driver's **Main** screen.

U["Settings Screen \(Windows\)" on page 13](#page-12-0)

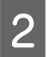

B On the **Main** screen, set items necessary for printing such as the **Paper Type** and the **Paper Size**.

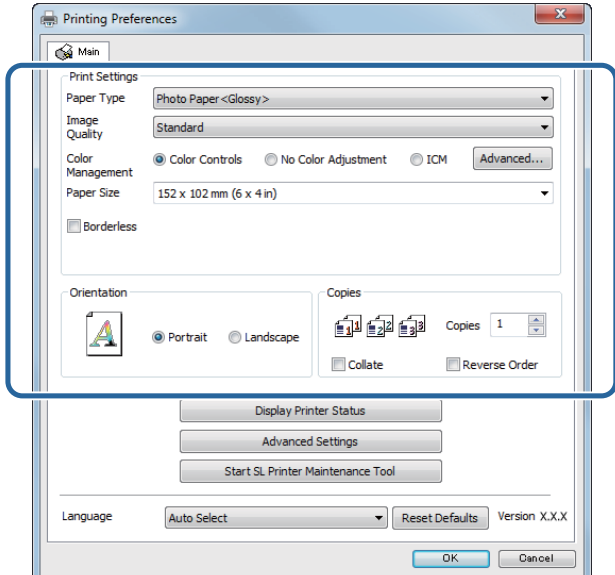

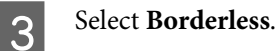

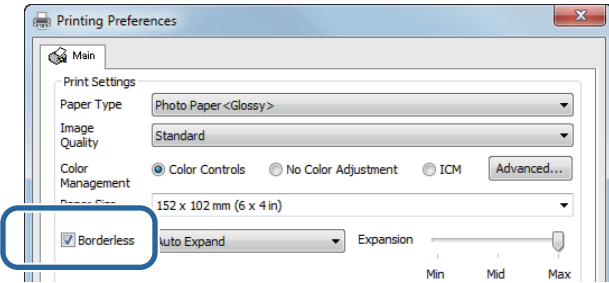

D Select **Auto Expand** or **Retain Size** as the borderless method.

When **Auto Expand** is selected, set the slider to set the amount of enlargement.

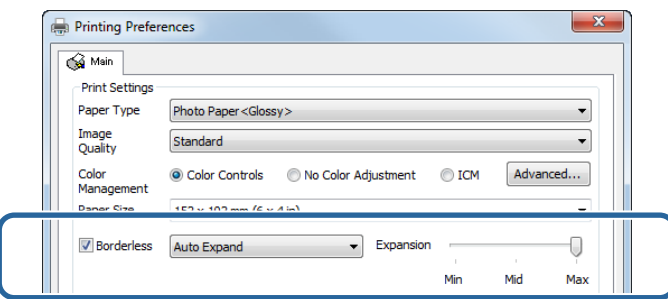

#### *Note:*

*Moving the slider towards Mid or Min decreases the image enlargement ratio. Therefore, some margins may appear at the edges of the paper depending on the paper and printing environment.*

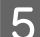

**EXECUTE:** Set other items if necessary, and then print.

This completes this section.

### **Mac OS X**

A Display the printer driver's **Printer Settings** screen.

U["Settings Screen \(Mac OS X\)" on page 17](#page-16-0)

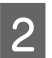

Select the print size and borderless printing method in Paper Size.

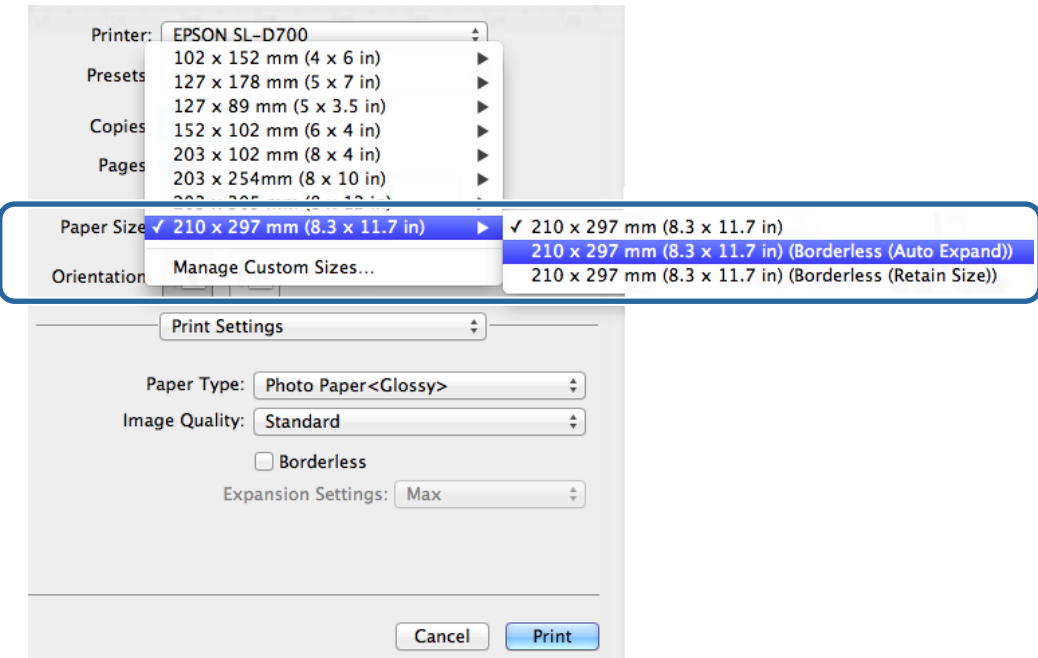

**CO** When Auto Expand is selected in Paper Size, select the amount of enlargement.

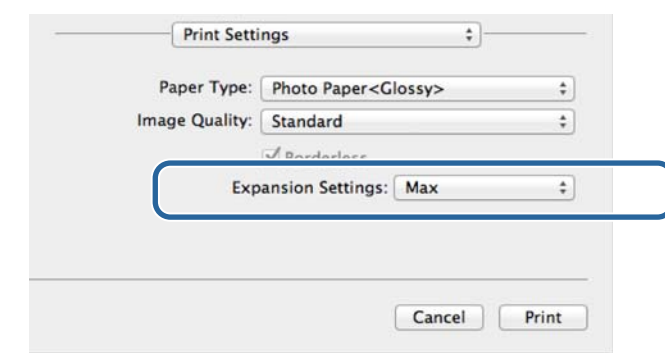

#### *Note:*

*Selecting Mid or Min decreases the image enlargement ratio. Therefore, some margins may appear at the edges of the paper depending on the paper and printing environment.*

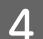

**4** Set other items if necessary, and then print.

This completes this section.

# <span id="page-43-0"></span>**Printing on Non-regular Paper Sizes**

You can print on paper sizes not included in the printer driver. The printer can be used with paper of the following sizes.

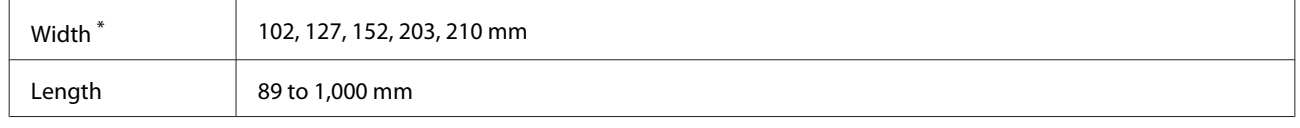

\* Although you can set 102 to 210 mm in Mac OS X, paper sizes that are not supported by this printer cannot be printed correctly.

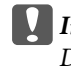

c*Important: Depending on the application, output sizes may be restricted.*

### **Setting Procedure**

### **Windows**

A Display the printer driver's **Main** screen.

U["Basic Printing Methods \(Windows\)" on page 20](#page-19-0)

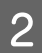

B On the **Main** screen, select **User Defined** from **Paper Size**.

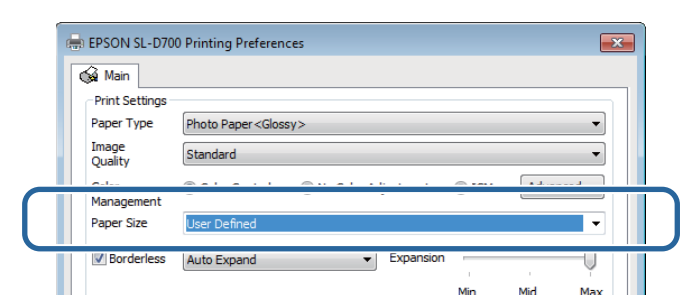

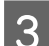

C On the **User Defined Paper Size** screen enter a **Paper Size Name**, set the paper size, and then click **Save**.

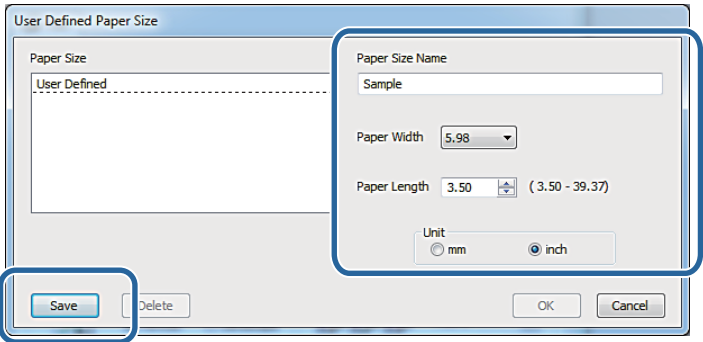

#### *Note:*

- ❏ *To change the registered paper size, select the paper size name from the list on the left.*
- ❏ *To delete a registered paper size, select the paper size name from the list on the left, and then click Delete.*
- ❏ *You can register up to 30 paper sizes.*
- 

### $\overline{4}$  Click OK.

The size entered in the paper size list box is registered.

You can then print as normal.

### **Mac OS X**

A Display the printer driver's **Page Setup** screen.

U["Settings Screen \(Mac OS X\)" on page 17](#page-16-0)

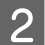

B Select **Manage Custom Sizes** from **Paper Size**.

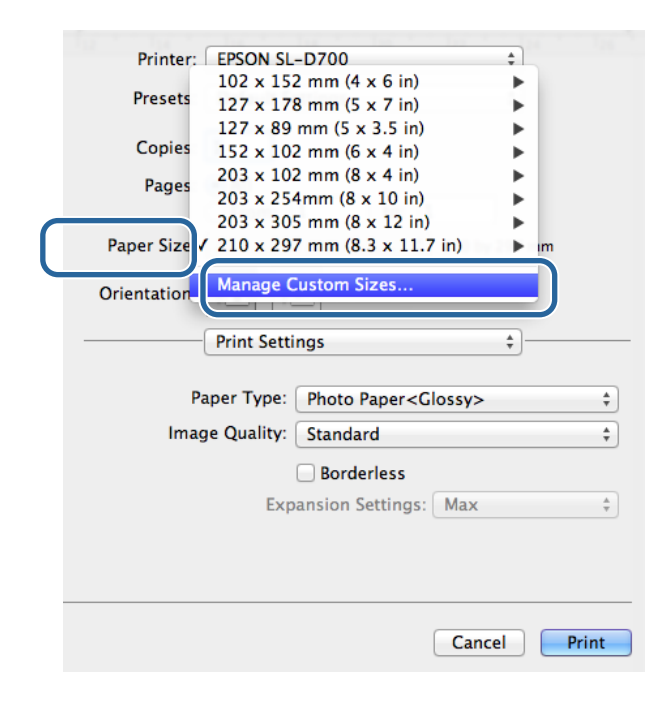

S Click +, and then enter the paper size name.

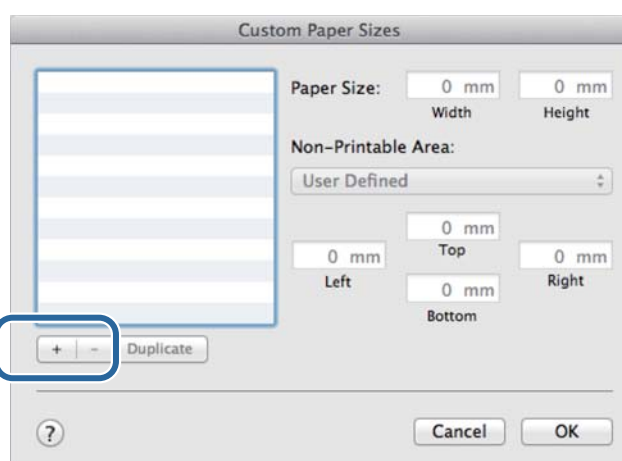

D Enter the **Width** and **Height** for the **Paper Size** as well as the margins, and then click **OK**. Set the page size range and the printer margins according to the printing method.

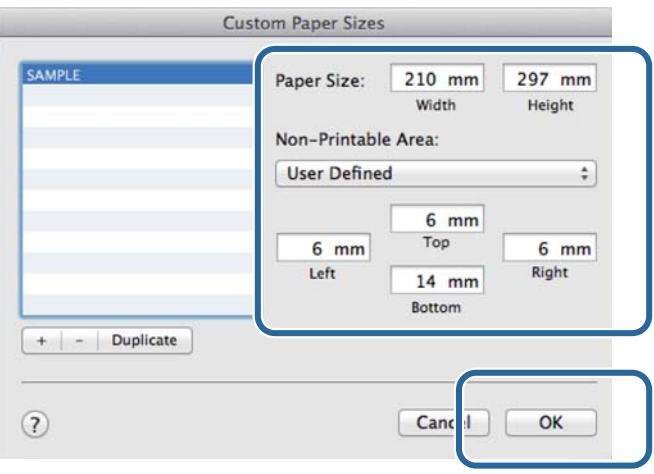

#### *Note:*

- ❏ *To edit a saved custom size, choose its name from the list on the left of the Custom Paper Sizes screen.*
- ❏ *To copy a saved custom size, select the size in the list on the left and click Duplicate.*
- ❏ *To delete a saved custom size, select it in the list on the left and click -.*
- ❏ *The custom paper size setting differs depending on the operating system version. See your operating system's documentation for details.*

# E Click **OK**.

You can select the paper size you saved from the Paper Size pop-up menu.

You can then print as usual.

# <span id="page-46-0"></span>**Troubleshooting**

*Note:*

*For problems not related to the printer driver, see the "Operation Guide".*

U *"Operation Guide" - "Troubleshooting"*

# **When an Error Message Is Displayed**

When an error message is displayed, check the solution on the screen and take the required measures.

# **You cannot print (because the printer does not work)**

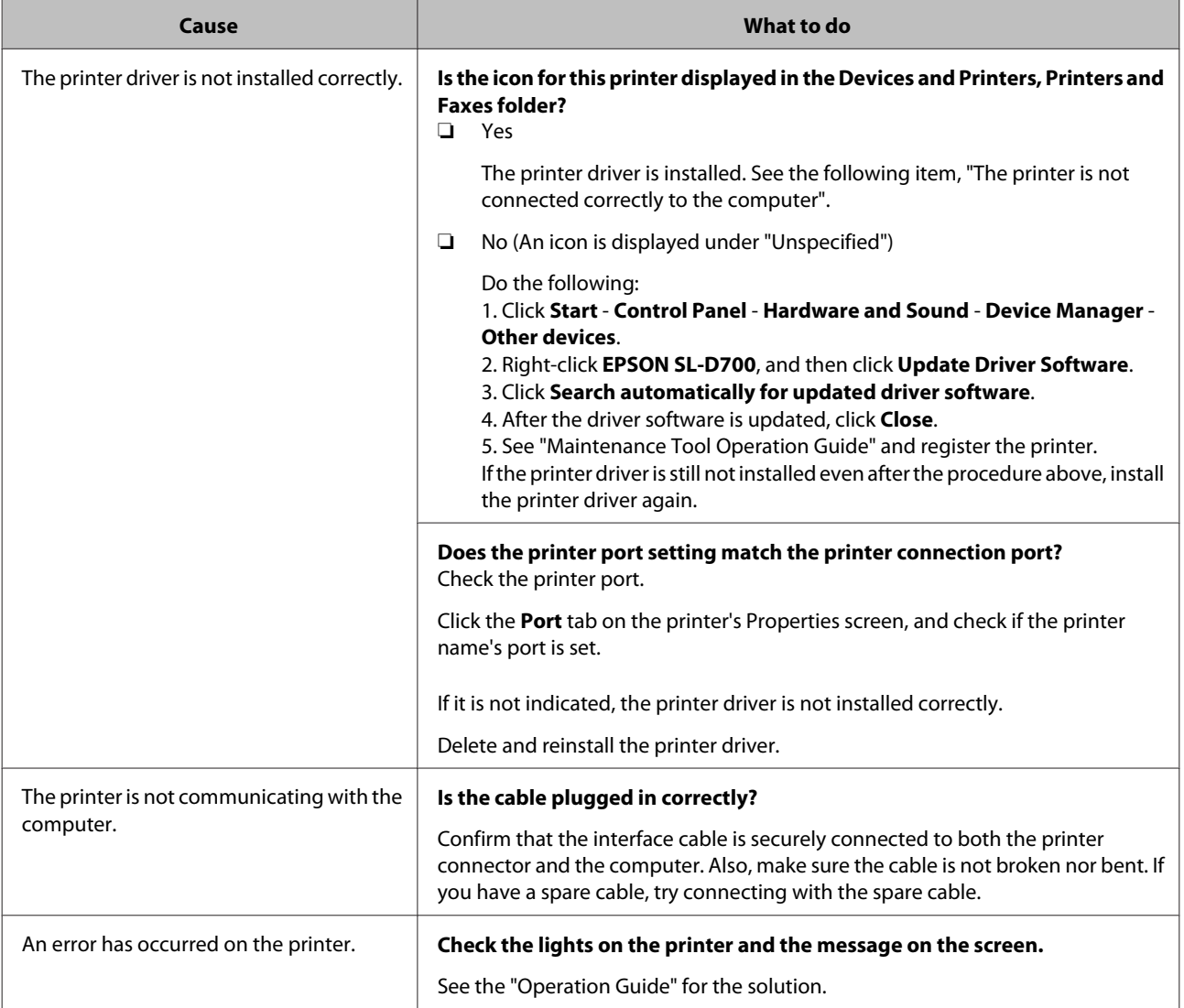

<span id="page-47-0"></span>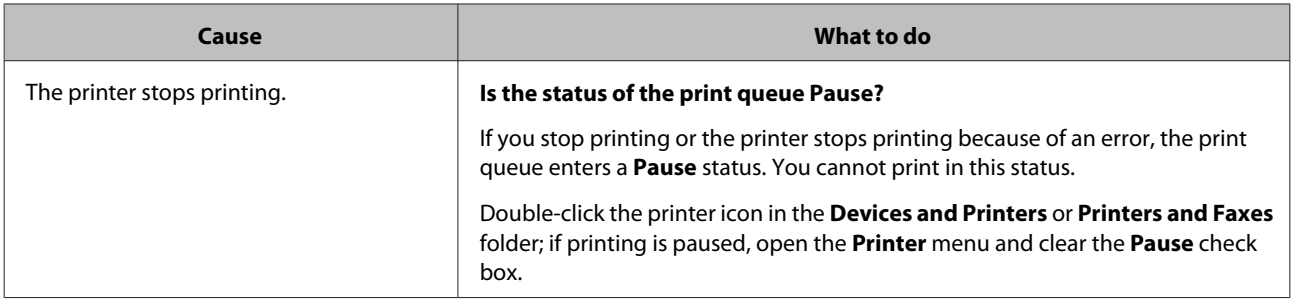

# **The printer sounds like it is printing, but nothing prints**

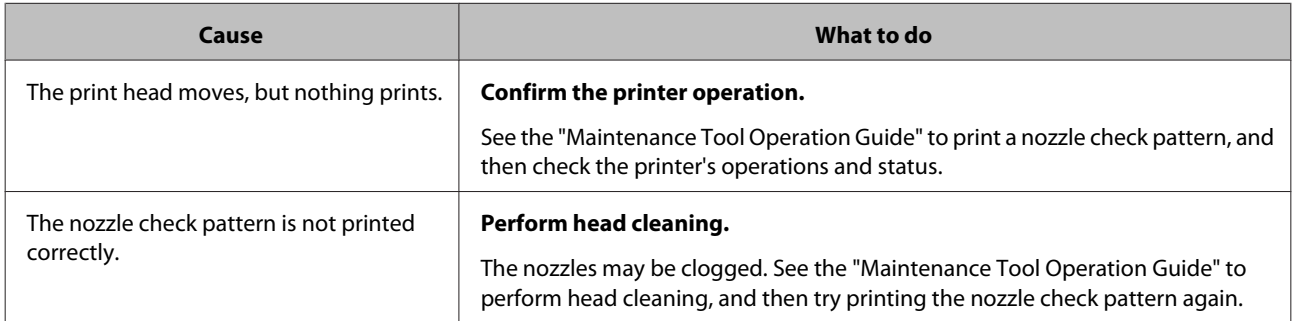

# **The prints are not what you expected**

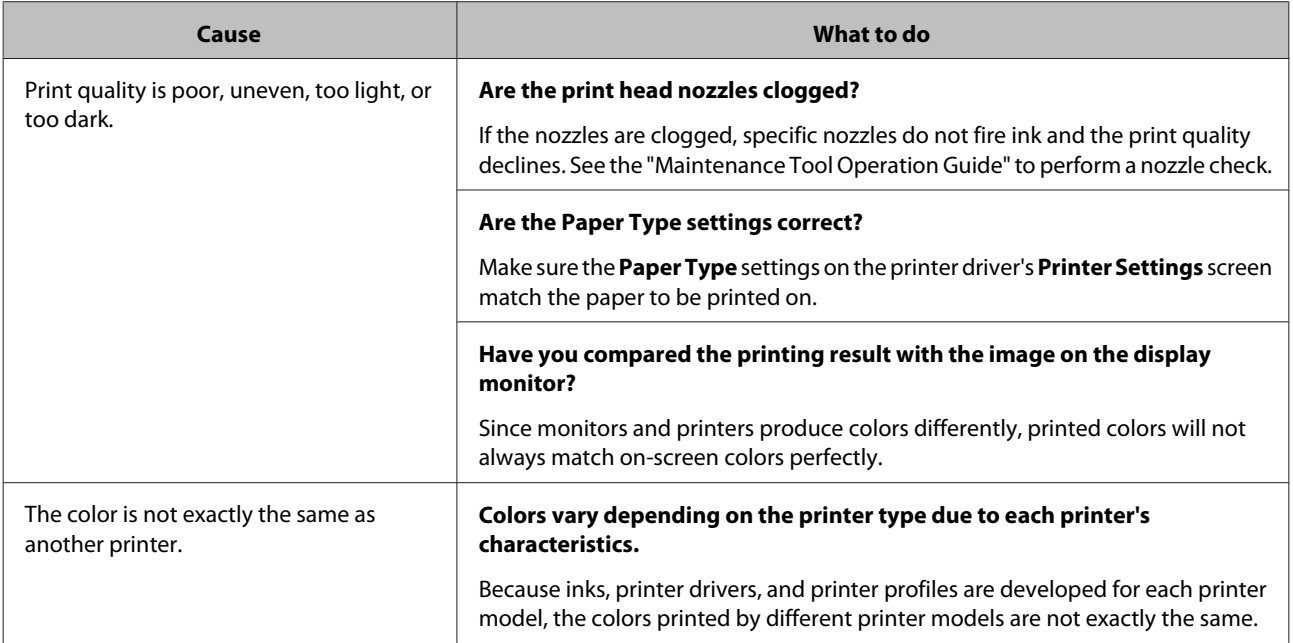

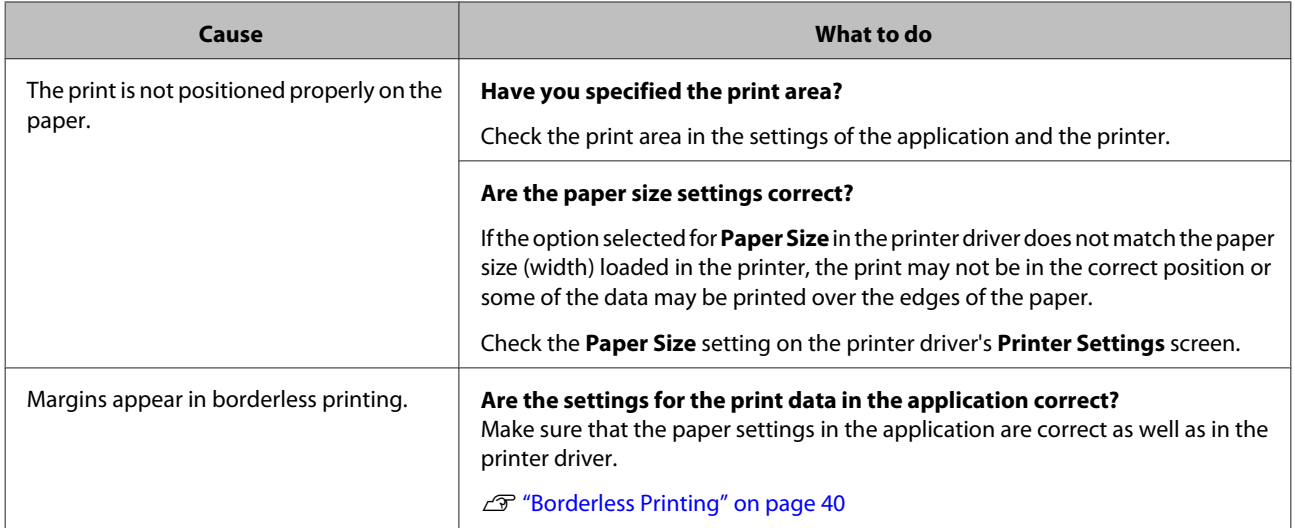

# <span id="page-49-0"></span>**Updating Printer Driver (Windows)**

Follow the procedure below to update the printer driver.

# **Connect Connect Server**

- ❏ *Connect all printers and turn on the power.*
- ❏ *You must log on as a user with administrative privileges.*
- ❏ *If an Administrator password or confirmation is requested, enter the password and then continue with the operation.*

Turn off the printer and then connect the printer to a computer with a USB cable.

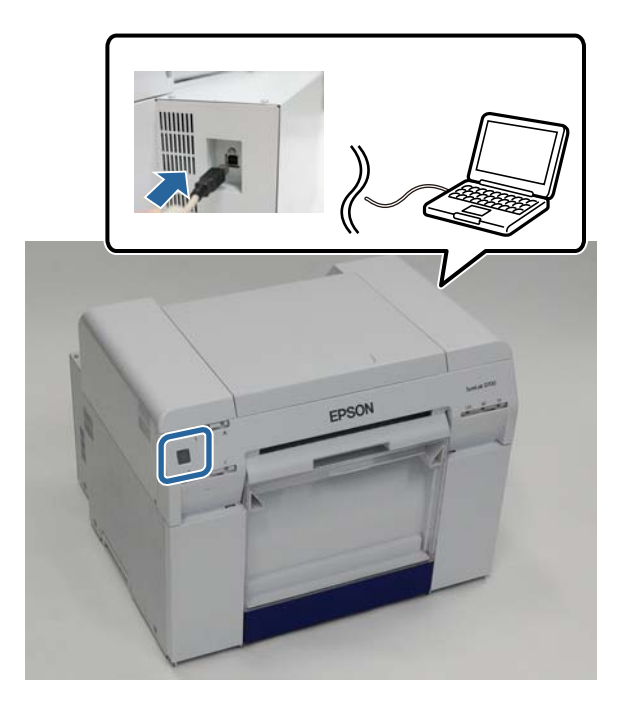

B Insert the software disc, and then double-click Setup.exe in the **SystemApplication** - **Windows** folder.

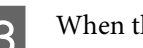

C When the following screen is displayed, click **Yes**.

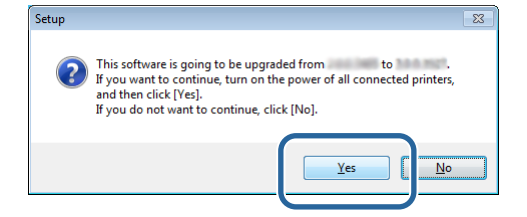

#### **Updating Printer Driver (Windows)**

 $\overline{\mathbf{A}}$  Follow the on-screen instructions to complete installation.

The following screen is displayed when you need to update the firmware.

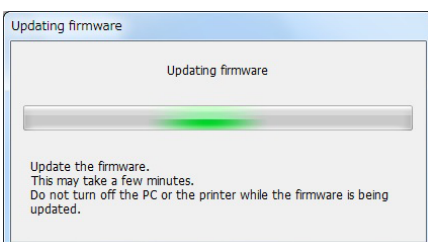

### c*Important:*

*Do not turn off the printer while updating the firmware.*

E When the printer driver installation is complete, update the paper information (register information for a paper type file to the printer) paper type file to the printer).

Perform steps 4 to 10 in "Installing the Printer Driver (Windows)". U["Installing the Printer Driver \(Windows\)" on page 6](#page-5-0)

# <span id="page-51-0"></span>**Updating Printer Driver (Mac OS X)**

Follow the same procedure as installing the printer driver.  $\mathscr{D}$  ["Installing the Printer Driver \(Mac OS X\)" on page 10](#page-9-0)

# <span id="page-52-0"></span>**Uninstalling the Printer Driver (Windows)**

#### *Note:*

- ❏ *You must log on as a user with administrative privileges.*
- ❏ *In Windows 7/Windows 8, if an Administrator password or confirmation is requested, enter the password and then continue with the operation.*

A From the **Control Panel** click **Uninstall program** (or **Add or remove programs**).

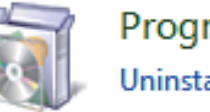

Programs Uninstall a program

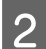

Select "EPSON SL-D700 Software", and then click **Uninstall** (or **Del**).

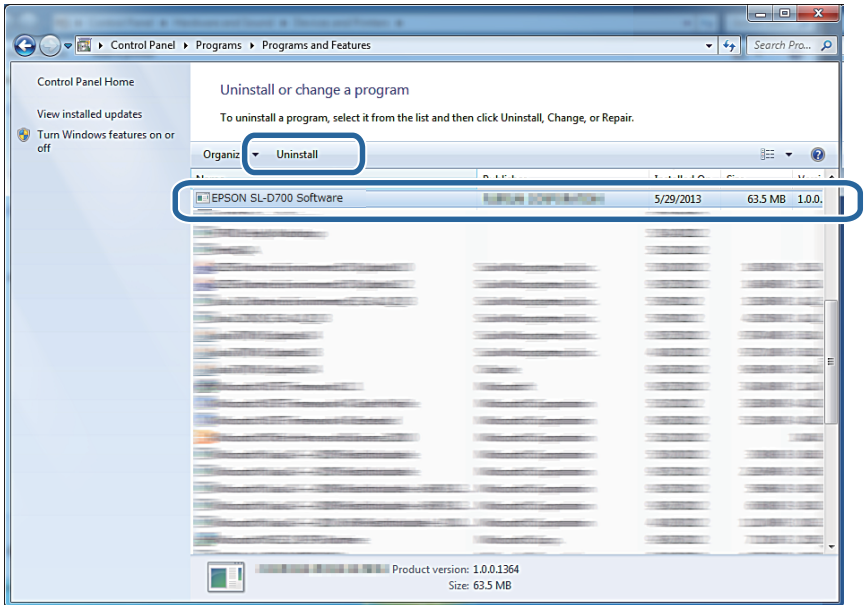

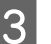

**C** Follow the on-screen instructions to continue.

When the delete confirmation message appears, click **Yes**.

The Maintenance Tool and the printer driver are removed at the same time.

Restart the computer if you are reinstalling the printer driver.

# <span id="page-53-0"></span>**Uninstalling the Printer Driver (Mac OS X)**

Use the "Uninstaller" to uninstall the printer driver.

#### **Downloading the Uninstaller**

Download the Uninstaller from the Epson website.

http://www.epson.com/

#### **Using the Uninstaller**

Follow the instructions on the Epson website.